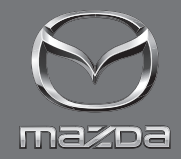

### SISTEMA DI NAVIGAZIONE<br>MANUALE D'ISTRUZIONI SISTEMA DI NAVIGAZIONE SISTEMA DI NAVIGAZIONE MANUALE D'ISTRUZIONI MANUALE D'ISTRUZIONI

MAZDA MOTOR CORPORATION MAZDA MOTOR CORPORATION

©2019 Mazda Motor Corporation Gennaio 2019 (Edizione 1)

## **Indice**

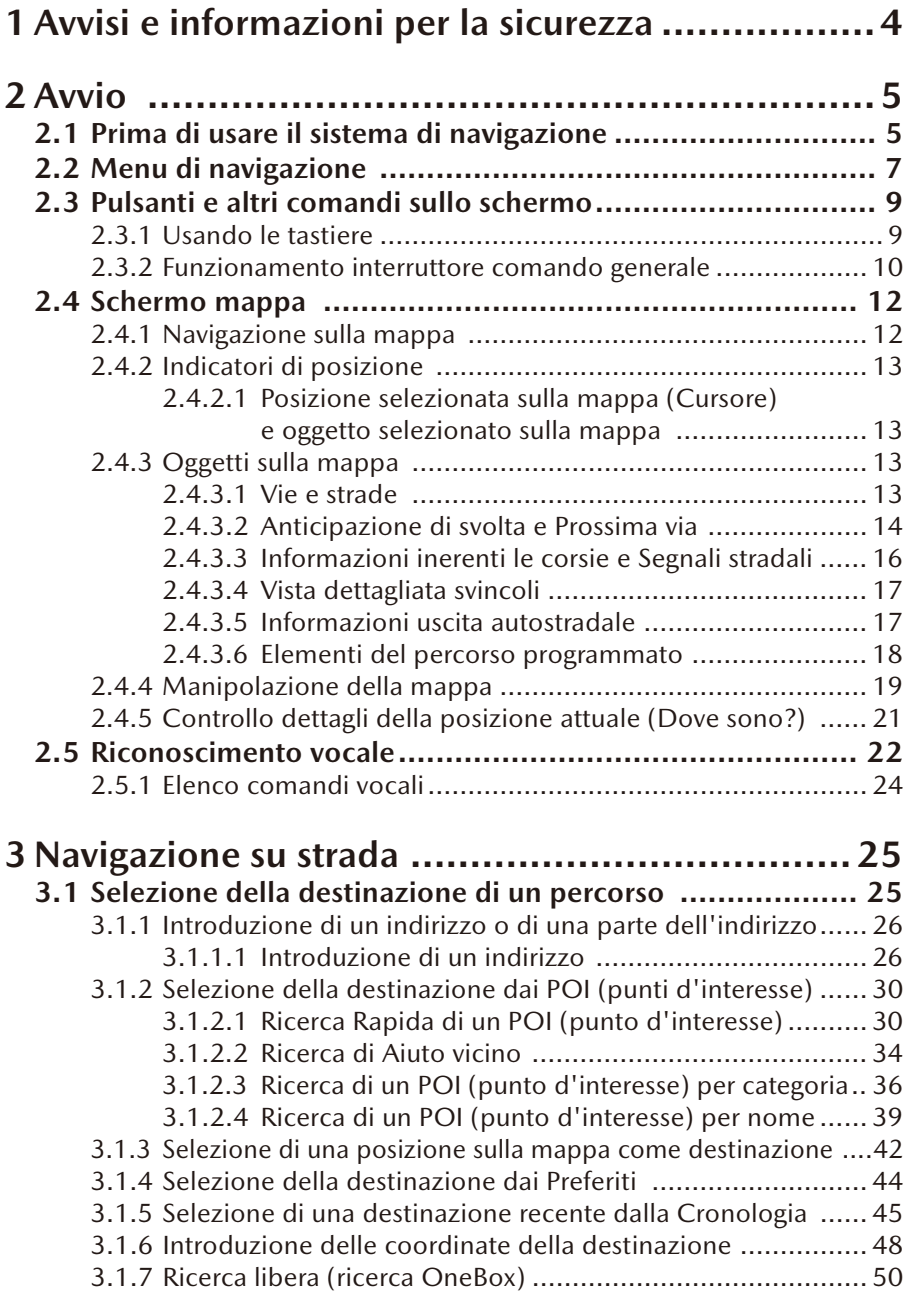

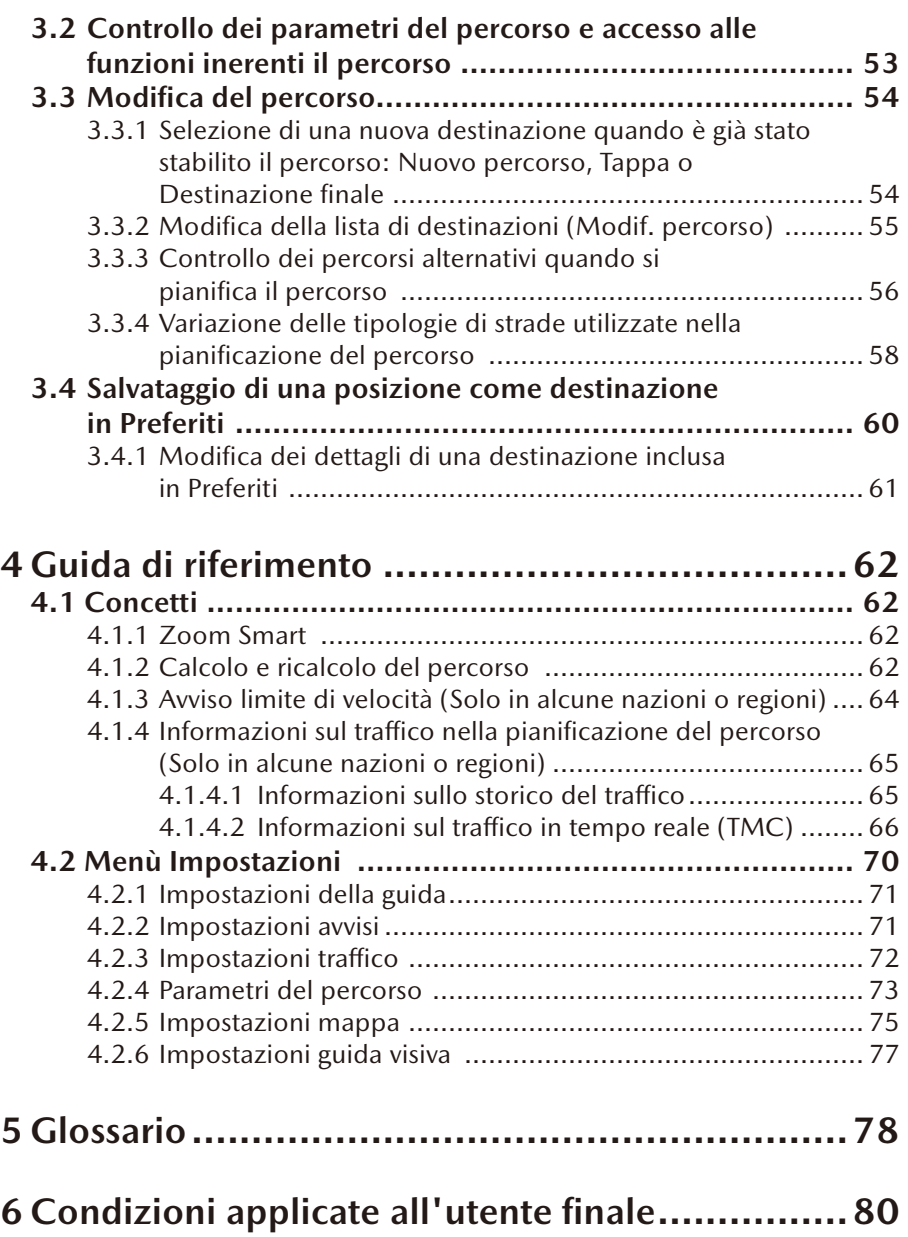

### <span id="page-4-0"></span>**1 Avvisi e informazioni per la sicurezza**

Il sistema di navigazione vi guida verso la destinazione usando un ricevitore GNSS (GPS+GLONASS). Il sistema di navigazione non trasmette la vostra posizione GNSS per cui non potete essere rintracciati.

**È importante guardare il display solo quando vi sono le necessarie condizioni di sicurezza. Al conducente del veicolo raccomandiamo di usare il sistema di navigazione prima di mettersi in marcia. Pianificare il percorso prima di partire e fermarsi qualora si decida di cambiarlo.**

Guidare il veicolo seguendo i segnali stradali e la configurazione della strada. Se si devia dal percorso raccomandato, il sistema di navigazione aggiorna di conseguenza le sue istruzioni.

Per maggiori informazioni, consultare le Condizioni applicate all'utente finale (pagina 80).

# <span id="page-5-0"></span>**<sup>1</sup> <sup>2</sup> Avvio**

## **2.1 Prima di usare il sistema di navigazione**

Per usare il sistema di navigazione è necessario inserire la scheda SD contenente i dati mappa nell'apposita slot.

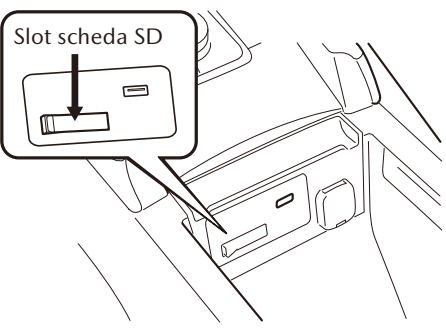

L'ubicazione della slot scheda SD varia a seconda del modello di veicolo.

Quando s'inserisce la scheda SD, avere cura di non muovere mai il cursore sul lato della scheda SD in posizione di BLOCCO. Se il cursore viene messo in posizione di BLOCCO, la scheda SD non verrà letta e il sistema di navigazione non funzionerà.

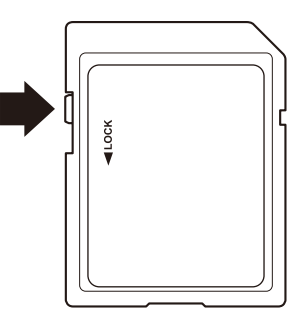

Questa scheda SD è utilizzabile su un solo veicolo. Non usarla mai su un altro veicolo. Se la scheda SD viene usata prima su un veicolo e poi su un altro, il sistema di navigazione di uno dei due veicoli potrebbe diventare inutilizzabile.

Aggiornamenti scheda SD/mappe

Le mappe e i dati memorizzati sulla scheda SD possono essere modificati solamente tramite l'applicazione speciale Mazda Toolbox. Tutti i dettagli riguardanti l'applicazione Mazda Toolbox e la procedura di aggiornamento mappe possono essere reperiti sul sito web locale di Mazda. Raccomandiamo vivamente di fare una copia di backup dei dati memorizzati sulla scheda SD mediante l'applicazione Mazda Toolbox prima di avviare la procedura di aggiornamento. Qualora si verificasse un problema durante l'aggiornamento della scheda SD, si potrebbe perdere l'intero contenuto della scheda (come i dati mappa, software, servizi aggiuntivi). L'unico modo per ripristinare i dati persi è usare l'applicazione Mazda Toolbox e la copia della scheda SD eseguita inizialmente.

## **P** NOTA

Inserire e rimuovere la scheda SD con l'accensione commutata su OFF.

#### **psmo Place** Old Gloucester Street Southampton Row

Orde Hall Street

**Basington Court** 

**Boswell Street** 

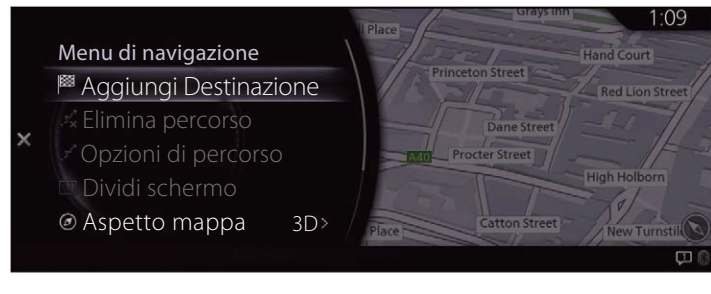

Sono disponibili le opzioni seguenti:

• Aggiungi destinazione:

Selezionare la destinazione inserendo un indirizzo o selezionando un POI (punto d'interesse), una posizione sulla mappa o una destinazione che si trova in Preferiti. Si possono anche rivedere le destinazioni più recenti nella Cronologia Smart inserendo le coordinate. Se è disponibile un collegamento internet, la Ricerca locale può costituire un ulteriore aiuto nel trovare la destinazione.

- Elimina percorso: Elimina tappa/percorso.
- Opzioni di percorso:

Cambia e visualizza le informazioni relative ai percorsi impostati.

• Dividi schermo:

Quando sono visualizzati 2 schermi, sposta il pannello operativo sullo schermo destro.

• Aspetto mappa:

Si può cambiare il modo di visualizzazione della mappa (2D/2D nord in alto/3D).

### **2.2 Menu di navigazione**

Powis Place

Queen Square

Dal menu Navigazione si può accedere a tutte le parti del sistema di navigazione. Premere la manopola comando generale con la schermata della mappa aperta per visualizzare il menù navigazione.

Richbell Place

Theobalds Road A40

Princeton Street

Dane Street

Catton Street

Procter Street

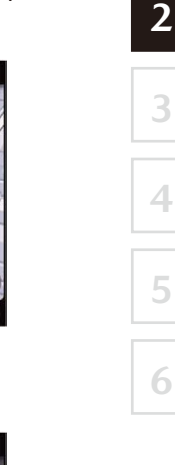

 $1.0c$ 

Hand Court

B

High Holborn

New Turnstil

Red Lion Street

- Informazioni viaggio: Visualizza strutture/servizi e informazioni sul traffico.
- Impostazioni navig.: Passa allo schermo Impostazioni dove si possono cambiare le impostazioni della navigazione.
- No guida vocale: Abilita o disabilita la guida vocale.

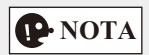

Alcune funzioni non sono disponibili in alcune nazioni e regioni.

### **2.3 Pulsanti e altri comandi sullo schermo**

### **2.3.1 Usando le tastiere**

Si devono solo inserire lettere o numeri laddove ciò è inevitabile. Si può scegliere tra varie impostazioni di tastiera, per esempio inglese, greca o numerica.

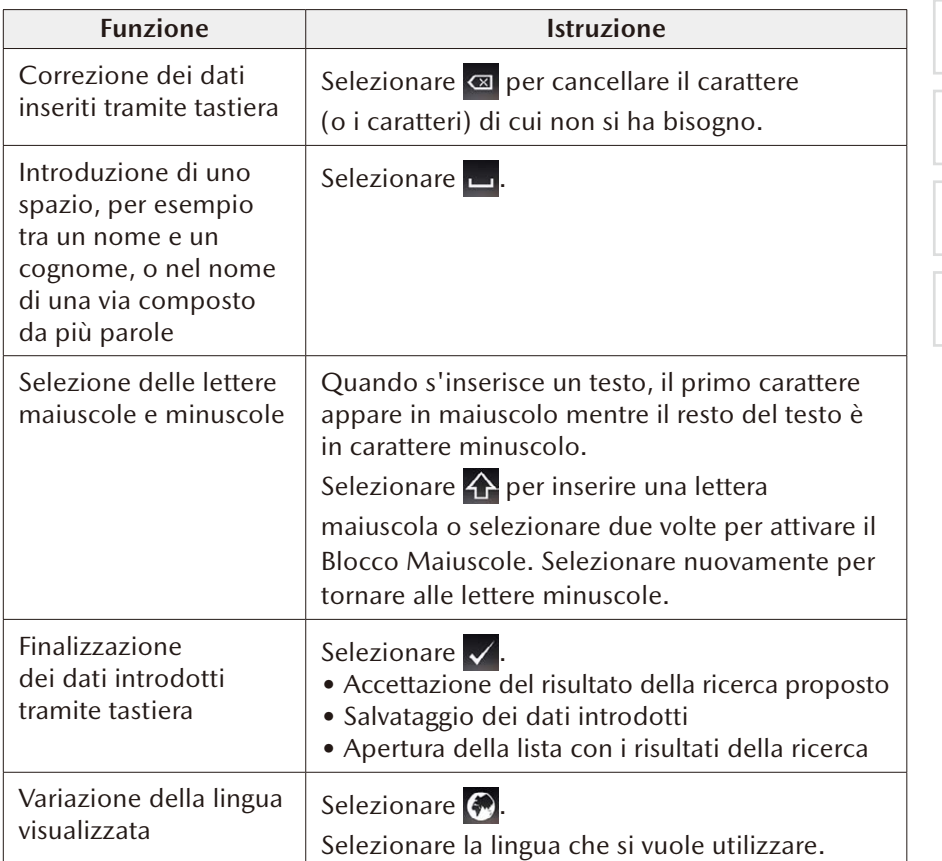

**2**

### <span id="page-10-0"></span>**2.3.2 Funzionamento interruttore comando generale**

L'interruttore comando generale si può utilizzare per commutare e azionare ciascuna funzione.

Posizionare il palmo della mano in corrispondenza della manopola di comando generale in modo da raggiungere con le dita ciascuno degli interruttori.

È possibile navigare tra le schermate senza dover guardare in basso verso la mano.

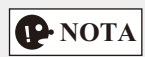

Per ragioni di sicurezza, alcune operazioni sono disabilitate durante la guida.

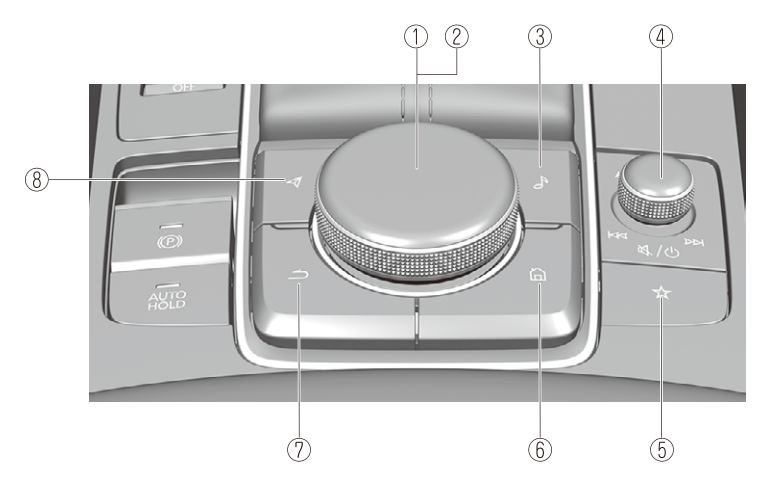

La forma degli interruttori varia a seconda del modello del veicolo.

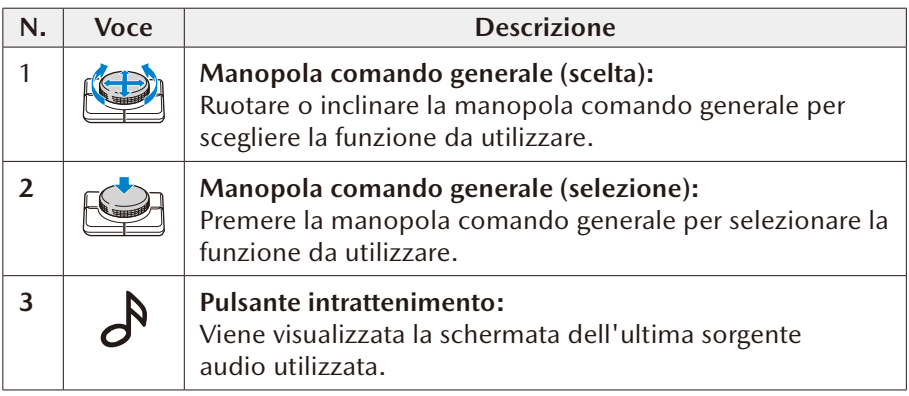

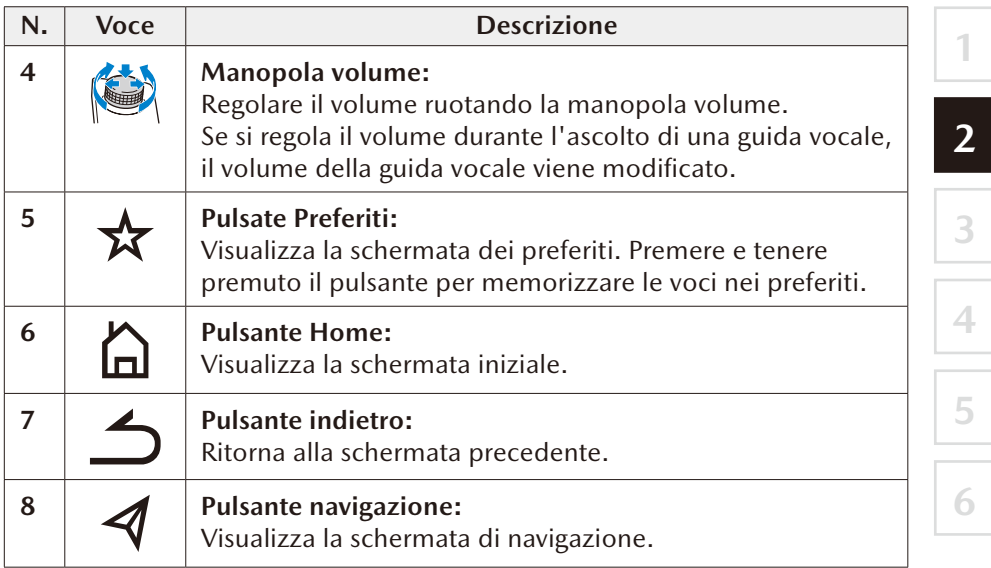

### <span id="page-12-0"></span>**2.4 Schermo mappa**

### **2.4.1 Navigazione sulla mappa**

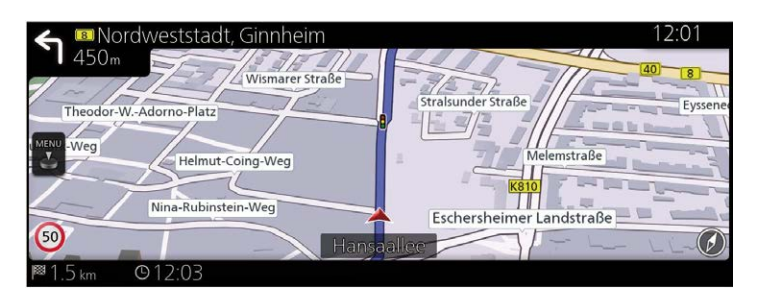

I campi dei dati cambiano a seconda che si usi la navigazione su un percorso programmato oppure la si usi senza una specifica destinazione (la linea color borgogna non è visualizzata).

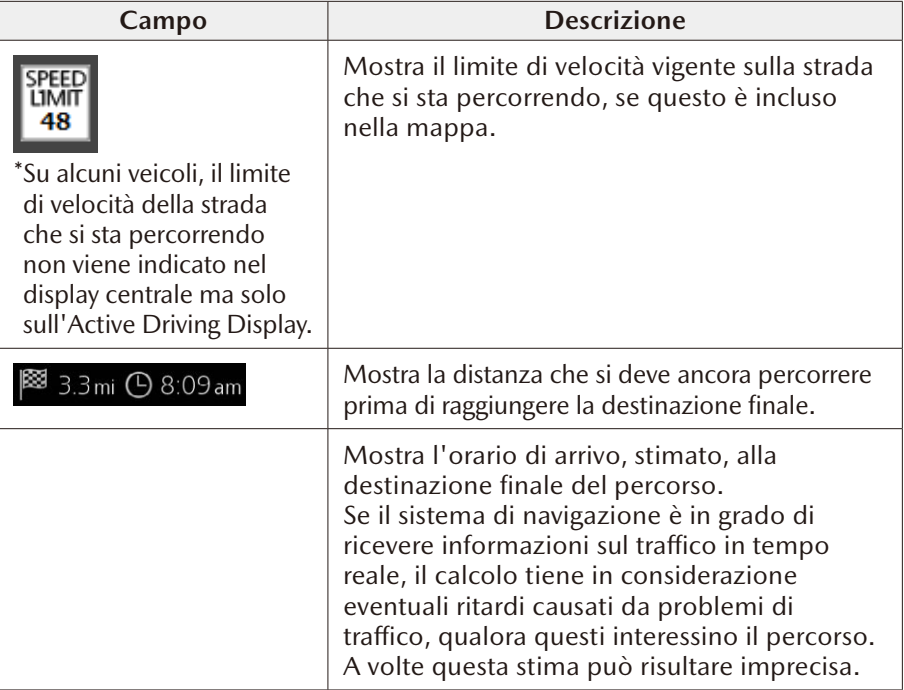

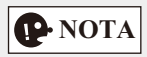

Alcune funzioni non sono disponibili in alcune nazioni e regioni.

## **1 2**

**6**

### <span id="page-13-0"></span>**2.4.2 Indicatori di posizione**

### **2.4.2.1 Posizione selezionata sulla mappa (Cursore) e oggetto selezionato sulla mappa**

Una posizione sulla mappa può essere contrassegnata nei seguenti modi:

- Selezionare la mappa mentre la guida è in funzione.
- Selezionare la mappa quando richiesto, in modo che la destinazione possa essere confermata una volta che la ricerca è stata completata.
- Selezionare la destinazione dalla mappa. (pagina 42)

Quando si seleziona una posizione sulla mappa, sul punto della mappa selezionato compare il Cursore. Un simbolo  $\bigcirc$  con un reticolo abbinato ad un cerchio rosso viene visualizzato per agevolare la visibilità in ogni scala della mappa.

La posizione del cursore può essere utilizzata come destinazione del percorso. Si può cercare un POI (punto d'interesse) o la si può salvare tra le destinazioni preferite.

Si possono inoltre selezionare alcuni oggetti sulla mappa. Si possono ottenere informazioni relative a questo oggetto, oppure usarlo come punto del percorso.

## **P** NOTA

Alcune funzioni non sono disponibili in alcune nazioni e regioni.

### **2.4.3 Oggetti sulla mappa**

### **2.4.3.1 Vie e strade**

Il sistema di navigazione mostra le strade in dimensioni e colori differenti in modo da renderle facilmente identificabili. Un'autostrada sarà più grossa e di colore diverso rispetto a una via secondaria.

### <span id="page-14-0"></span>**2.4.3.2 Anticipazione di svolta e Prossima via**

Quando si usa la navigazione su un percorso programmato, la sezione superiore dello schermo Mappa mostra le informazioni riguardanti la prossima manovra, via o città.

Sulla parte sinistra superiore dello schermo c'è un'area che indica la manovra successiva. Visualizza sia il tipo di evento (cioè svolta, deviazione, uscita autostradale) che la distanza rispetto alla posizione attuale.

Quando si arriva nell'imminenza dell'evento, l'evento immediatamente successivo viene visualizzato usando un'icona più piccola. Se non ci sono eventi successivi, viene visualizzato solo l'evento imminente.

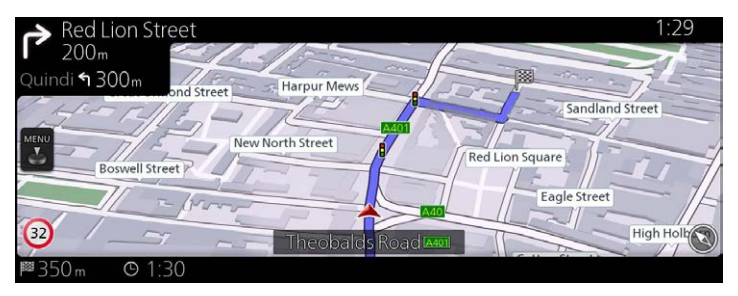

Queste icone sono pressoché tutte facilmente intuitive. Gli stessi simboli vengono usati in entrambi i campi:

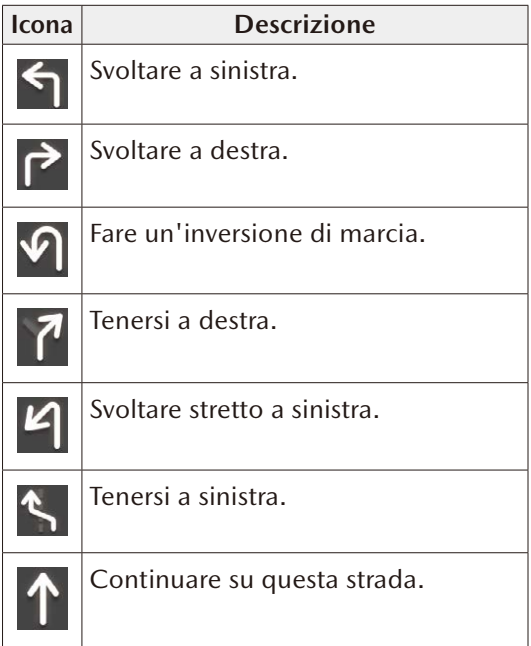

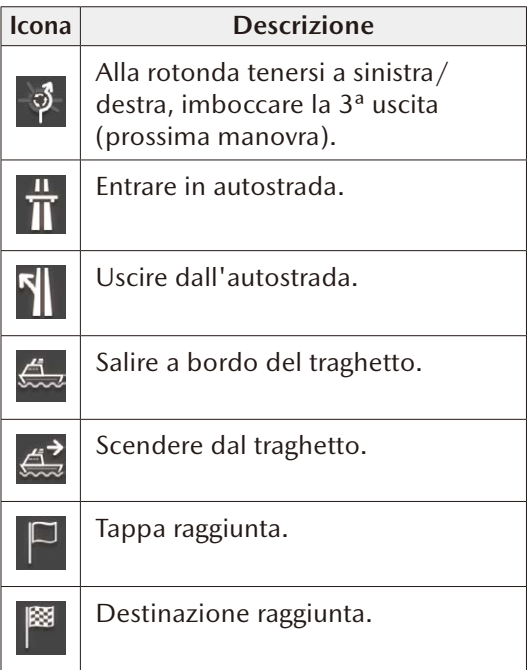

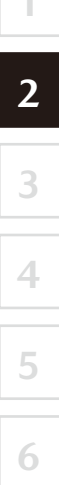

### <span id="page-16-0"></span>**2.4.3.3 Informazioni inerenti le corsie e Segnali stradali**

Quando si usa la navigazione su strade a più corsie, è importante imboccare la corsia appropriata per seguire il percorso raccomandato. Se le informazioni inerenti le corsie sono disponibili nei dati della mappa, il sistema di navigazione indica le corsie e le rispettive direzioni usando piccole frecce poste in basso sulla mappa. Le frecce evidenziate rappresentano le corsie e la direzione da imboccare.

La guida per corsia viene costantemente fornita se le relative informazioni sono riportate sulla mappa. I segnali stradali sono visualizzati in alto sulla mappa. Il colore e la forma dei segnali stradali riproducono fedelmente i segnali stradali che s'incontrano all'imbocco o ai lati della strada. Mostrano le destinazioni disponibili e il numero della strada nella quale la corsia sbocca. Quando si usa la navigazione su un percorso programmato, viene visualizzato con colori vivaci solo il segnale stradale che punta verso la corsia (o le corsie) da imboccare; tutti gli altri sono più scuri. Tutti i segnali stradali e le frecce della guida per corsia sono visualizzati con colori vivaci durante la guida (in assenza di un percorso consigliato).

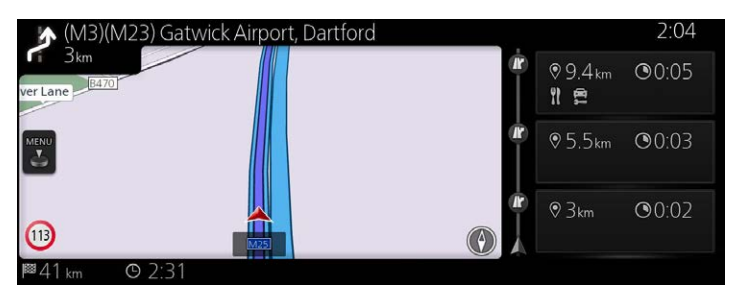

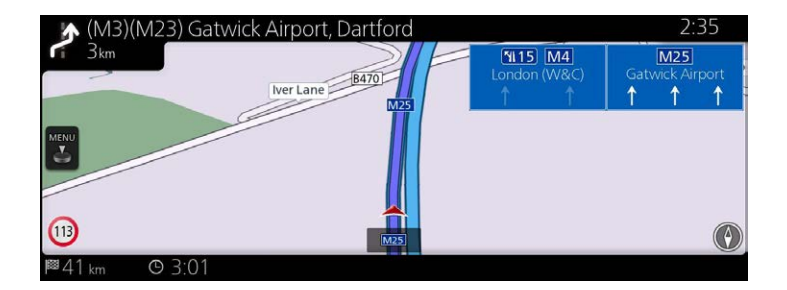

### <span id="page-17-0"></span>**2.4.3.4 Vista dettagliata svincoli**

Quando si giunge in prossimità di un'uscita autostradale o di un incrocio complesso e sono disponibili le informazioni necessarie, la mappa viene sostituita da una vista in 3D del raccordo. La corsia di marcia da seguire è indicata da una freccia, mentre i segnali stradali vengono visualizzati come informazione supplementare in alto sullo schermo.

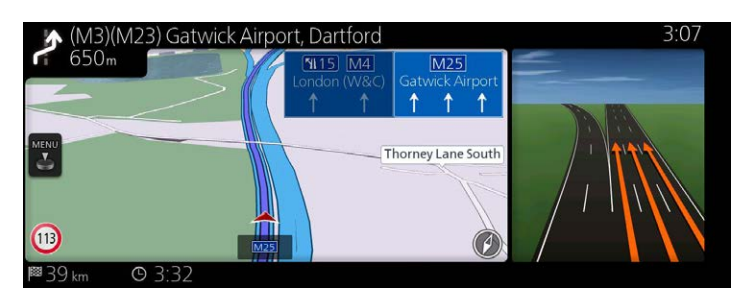

### **2.4.3.5 Informazioni uscita autostradale**

Durante il viaggio potrebbe insorgere la necessità di fermarsi ad una stazione di servizio o ad un ristorante. Questa funzione viene visualizzata sul pannello laterale quando si percorre un'autostrada.

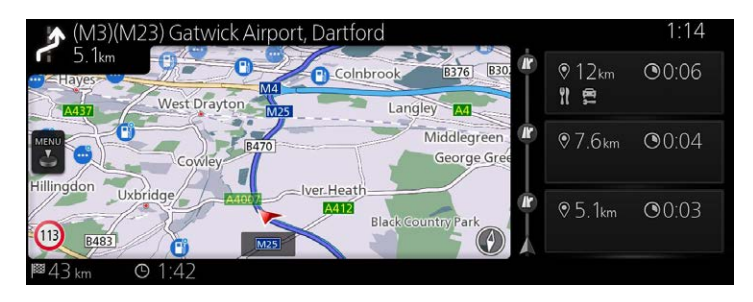

Selezionare uno di questi per visualizzare l'area d'uscita sulla mappa. A questo punto, se lo si vuole, l'uscita in questione può essere facilmente aggiunta come tappa nel percorso.

Esistono due tipologie d'impostazione per visualizzare la successiva uscita autostradale; una che mantiene costantemente visualizzata la successiva uscita autostradale mentre si percorre un'autostrada e l'altra che visualizza la successiva uscita autostradale solo quando è aperto il pannello menu. Le impostazioni si possono cambiare in impostazioni Guida Visiva (pagina 77).

### <span id="page-18-0"></span>**2.4.3.6 Elementi del percorso programmato**

Il sistema di navigazione mostra il percorso come segue:

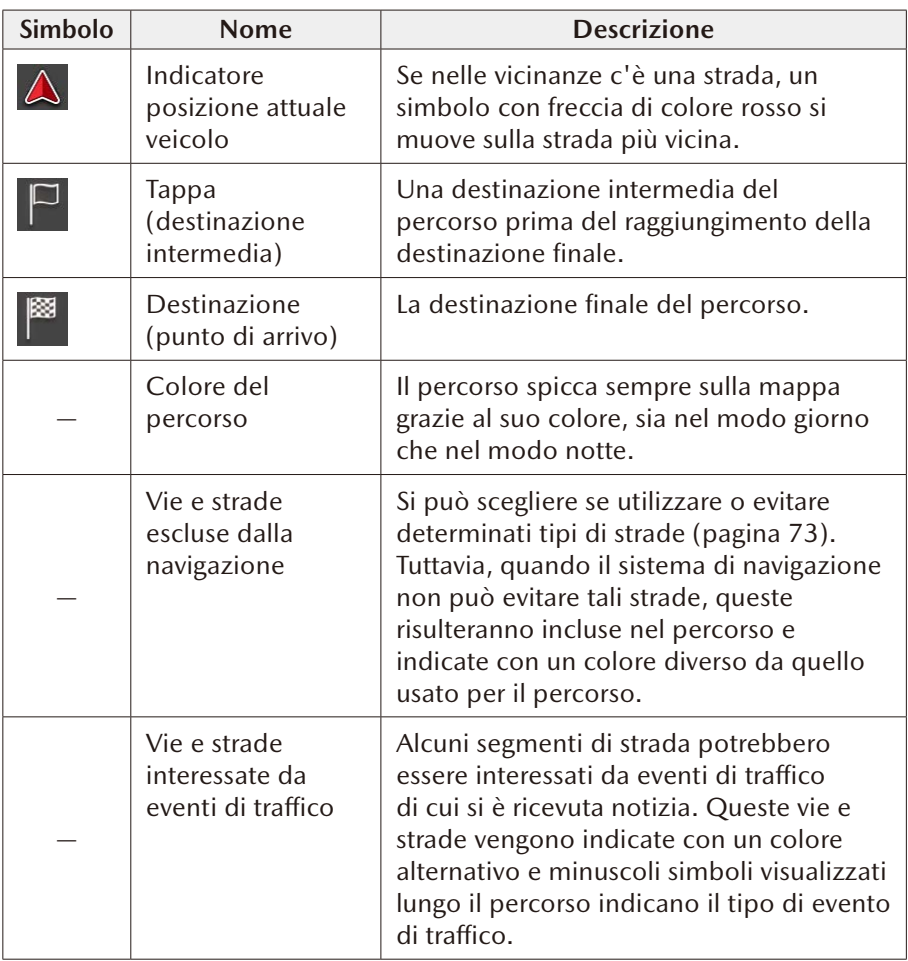

## **Q**-NOTA

Alcune funzioni non sono disponibili in alcune nazioni e regioni.

### <span id="page-19-0"></span>**2.4.4 Manipolazione della mappa**

È possibile scorrere e ingrandire/ridurre la visuale della mappa usando la manopola comando generale mentre sullo schermo non è visualizzato alcun menù.

**1**

**2**

**3**

**4**

**5**

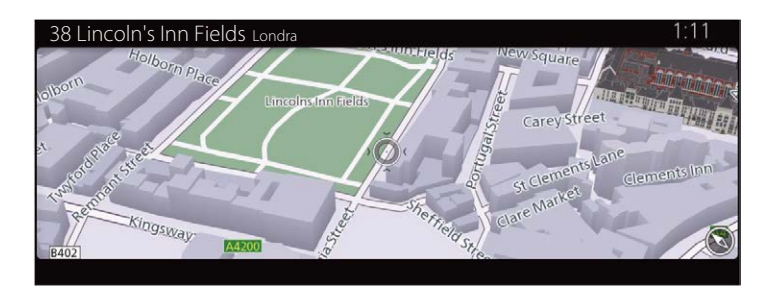

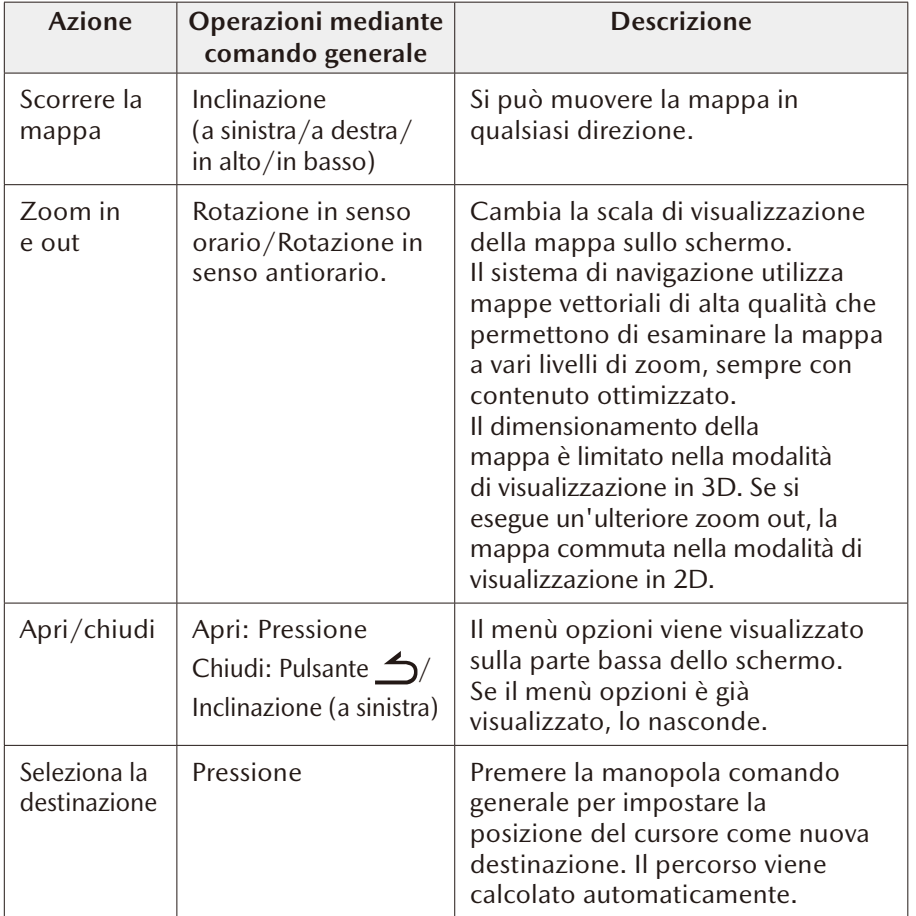

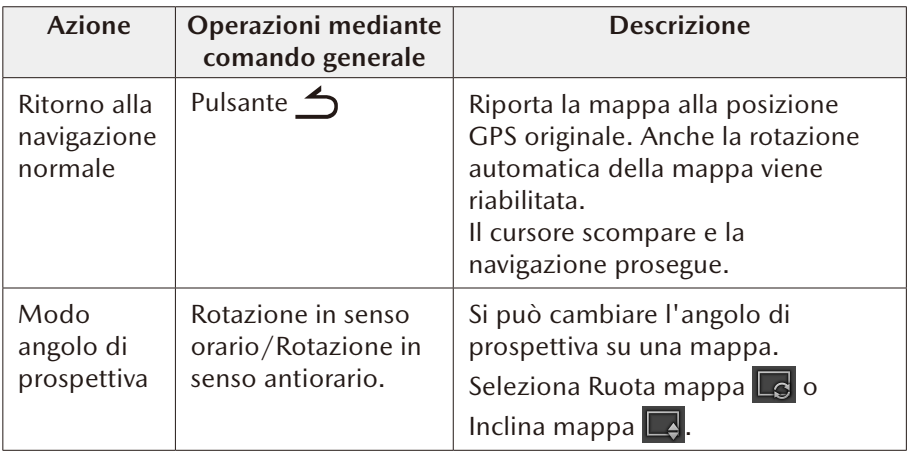

### <span id="page-21-0"></span>**2.4.5 Controllo dettagli della posizione attuale (Dove sono?)**

Questo schermo contiene le informazioni sulla posizione attuale (o sull'ultima posizione nota, in caso di assenza di ricezione GPS).

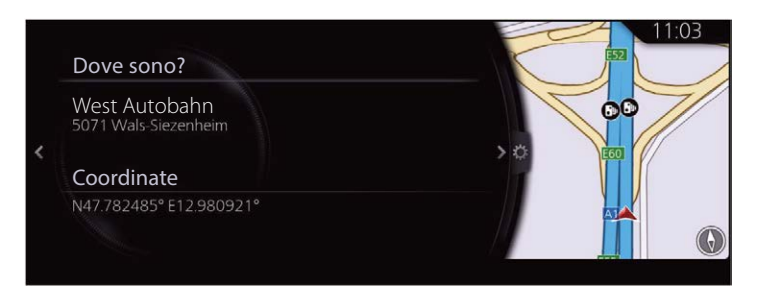

Si può accedere a questo schermo dalla mappa in uno dei seguenti modi:

- 1. Premere la manopola comando generale con la schermata della mappa aperta per visualizzare il menù e selezionare "Informazioni viaggio".
- 2. Selezionare "Dove sono?".

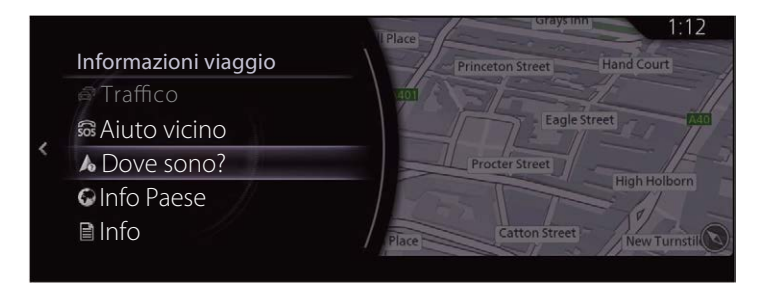

**1**

### <span id="page-22-0"></span>**2.5 Riconoscimento vocale**

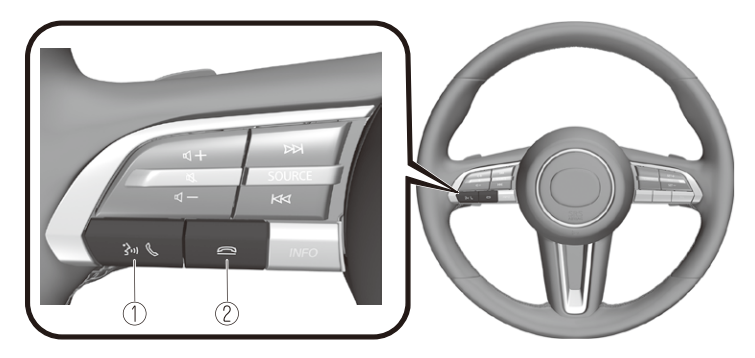

La forma degli interruttori varia a seconda del modello del veicolo.

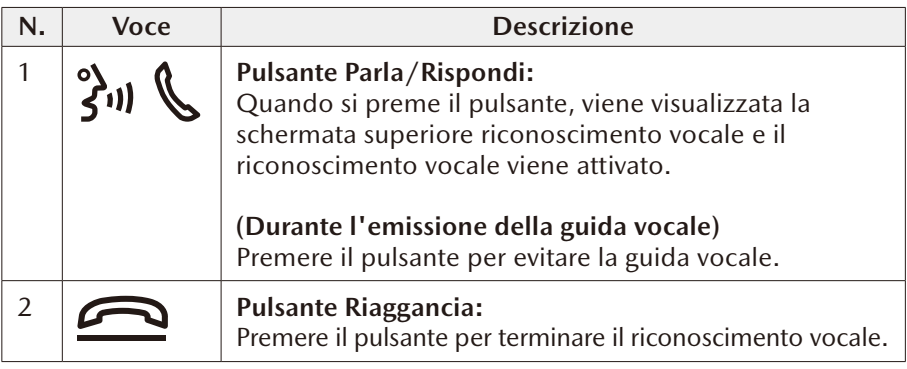

### **Attivazione riconoscimento vocale**

Quando si preme il pulsante parla/rispondi sull'interruttore telecomando audio, viene visualizzata la schermata superiore riconoscimento vocale.

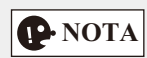

Quando si collega Apple CarPlay™ o Android Auto™, il riconoscimento vocale Siri® o Android Auto™ si attiva ma non viene attivato il riconoscimento vocale Mazda Connect.

### **Comandi utilizzabili in qualsiasi momento**

"Guida" - Si può usare per controllare i comandi vocali utilizzabili. "Indietro" - Ritorna alla schermata precedente. Quando si pronuncia un comando vocale mentre è visualizzata la schermata d'inserimento numero telefonico, il contenuto inserito in precedenza viene cancellato. "Annulla" - Il riconoscimento vocale viene terminato.

### **Termine riconoscimento vocale**

Eseguire una delle seguenti operazioni:

- Premere il pulsante riaggancia.
- Premere e tenere premuto il pulsante parla/rispondi.
- Pronunciare "Annulla".

### **Suggerimenti utili per l'utilizzo della funzione di riconoscimento vocale**

Sullo schermo superiore riconoscimento vocale, vengono visualizzati esempi di comandi vocali efficaci per le varie categorie.

**1**

**2**

**3**

**4**

**5**

**6**

È utile conoscere questi comandi vocali in anticipo.

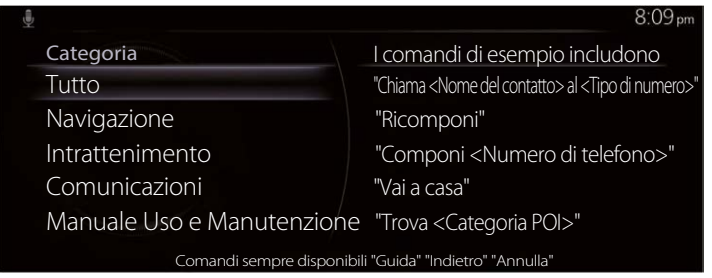

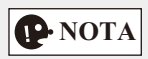

- I comandi vocali indicati in questo manuale sono alcuni esempi dei comandi vocali utilizzabili.
- Quando l'impostazione della funzione di intromissione è attiva, è possibile pronunciare comandi vocali anche durante l'emissione della guida vocale. Per i dettagli sulla funzione di intromissione, vedi la sezione Impostazioni nel Manuale di Uso e Manutenzione di Mazda Connect.

Per evitare incomprensioni nel riconoscimento vocale, fare attenzione a quanto segue:

- Parlare a voce leggermente, ma non eccessivamente, più alta migliorerà il riconoscimento vocale. Provare a parlare con un tono di voce leggermente più alto rispetto al normale.
- Non è necessario parlare lentamente. Parlare a velocità normale.
- Parlare in modo chiaro, senza pause tra le parole o i numeri.
- Comandi vocali diversi da quelli specificati potrebbero non essere riconosciuti. Pronunciare le parole specificate dai comandi vocali.
- Non è necessario porsi davanti al microfono o avvicinarsi ad esso. Pronunciare i comandi vocali mantenendo una posizione sicura per la guida.
- Accertarsi che il flusso d'aria dal condizionare aria non venga soffiato sul microfono.
- <span id="page-24-0"></span>• Quando si pronunciano comandi vocali durante l'emissione di una guida vocale, parlare con tono leggermente più alto. Tuttavia, non è necessario usare toni eccessivamente alti.
- Se il riconoscimento vocale è scarso con il volume della guida vocale impostato alto, disattivare la funzione di intromissione.

#### **2.5.1 Elenco comandi vocali**

#### **Alcuni esempi di comandi vocali corrispondenti alla funzione di riconoscimento vocale**

Nome e numero sono fra parentesi {}.

### **Comuni**

- Indietro
- Aiuto (È possibile ricevere una guida di aiuto in ciascuna schermata.)
- {Numero linea} (È possibile selezionare il numero della linea sullo schermo.)
- Pagina successiva
- Pagina precedente
- Annulla

#### **Navigazione**

- Vai a casa
- Ricerca indirizzo
- Mostra destinazioni precedenti
- Elimina percorso
- Elimina destinazione
- Mostra/Nascondi {nome categoria POI}
- Trova {Categoria di POI}
- Categorie di POI

### <span id="page-25-0"></span>**3 Navigazione su strada**

Il percorso si può impostare in diversi modi.

Se si programma un percorso perché si ha necessità d'iniziare

immediatamente la navigazione, si può selezionare la destinazione e avviare subito la navigazione verso la medesima (navigazione normale).

Si possono programmare percorsi con più destinazioni. Selezionare la prima destinazione. Selezionare quindi la seconda destinazione e aggiungerla al percorso per creare un percorso a tappe. Al percorso si possono aggiungere tutte le destinazioni che si desidera.

### **3.1 Selezione della destinazione di un percorso**

Il sistema di navigazione offre la possibilità di scegliere la destinazione in vari modi:

- Introdurre un indirizzo completo o parte di un indirizzo (pagina 26).
- Selezionare un POI (punto d'interesse) da una banca dati come destinazione (pagina 30).
- Cerca la destinazione sulla mappa (pagina 42).
- Usare una destinazione che è già stata salvata in Preferiti (pagina 44).
- Selezionare una posizione dalla Cronologia delle destinazioni precedentemente utilizzate (pagina 45).
- Introdurre le coordinate della destinazione (pagina 48).
- Ricerca libera (ricerca OneBox) (pagina 50).

## **D**-NOTA

Esistono tante altre utili funzioni.

**5**

**6**

**1**

### <span id="page-26-0"></span>**3.1.1 Introduzione di un indirizzo o di una parte dell'indirizzo**

Se si conosce almeno una parte dell'indirizzo, questa è la via più veloce per selezionare la destinazione del percorso.

Usando lo stesso schermo, si può trovare un indirizzo inserendo:

• Indirizzo della destinazione

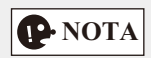

Se viene immesso un indirizzo o una parte del nome di una struttura, viene visualizzata una lista di candidati i cui nomi includono i caratteri digitati. Più il numero di caratteri immessi è alto, più la lista risulta accurata.

### **3.1.1.1 Introduzione di un indirizzo**

Per introdurre un indirizzo come destinazione, procedere come segue:

- 1. Premere la manopola comando generale con la schermata della mappa aperta per visualizzare il menù e selezionare "Cerca" da "Aggiungi destinazione".
- 2. Selezionare "Immissione indirizzo".
- 3. Il sistema di navigazione propone, per default, la nazione e la città in cui ci si trova. Se necessario, selezionare "Provincia, regione", introdurre le prime lettere del nome della nazione sulla tastiera, quindi selezionare la nazione dalla lista dei risultati.

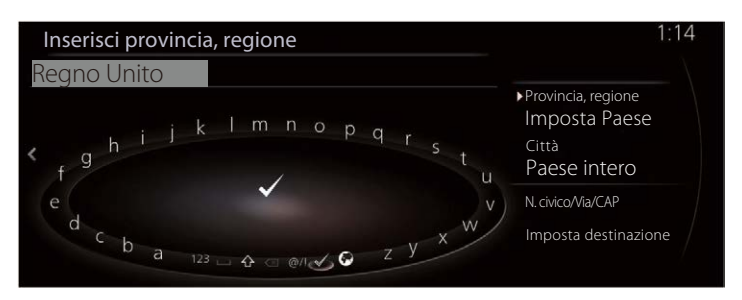

- 4. Se necessario, selezionare una nuova città:
	- a. Selezionare "Città".
	- b. Iniziare ad inserire il nome della città sulla tastiera.
	- c. Trovare la città desiderata:
		- Nel campo d'immissione viene sempre visualizzato il nome della città più probabile. Per accettarlo, selezionare  $\sqrt{ }$ .
		- Se non è indicato il nome desiderato, i nomi corrispondenti alla stringa compaiono in una lista dopo che si sono inseriti un paio di caratteri. Selezionare la città dalla lista.

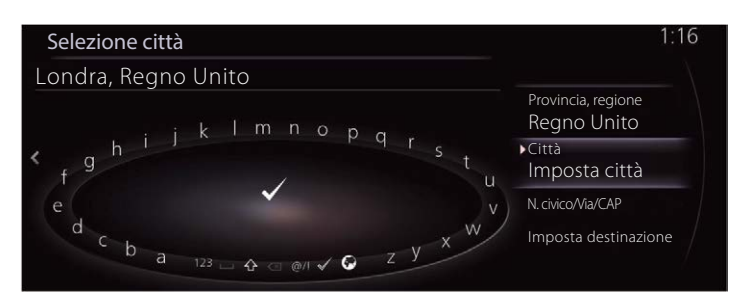

- 5. Inserire la via e il numero civico:
	- a. Selezionare "N. civico/via/CAP".
	- b. Iniziare ad introdurre il nome della via sulla tastiera.
	- c. Trovare la via desiderata:
		- Nel campo d'immissione viene sempre visualizzato il nome della via più frequentata. Per accettarlo, selezionare  $\sqrt{\ }$ .
		- Se non è indicato il nome desiderato, i nomi corrispondenti alla stringa compaiono in una lista dopo che si sono inseriti un paio di caratteri. Selezionare la via dalla lista.

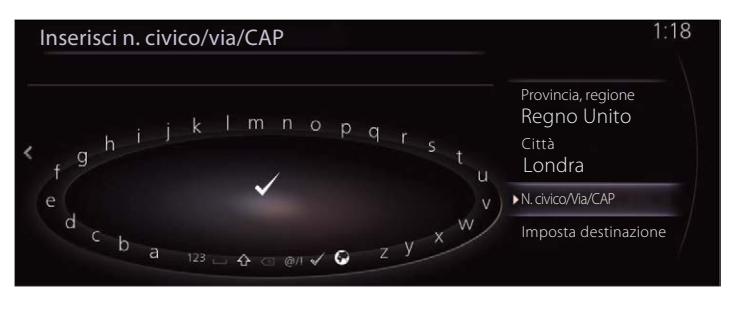

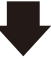

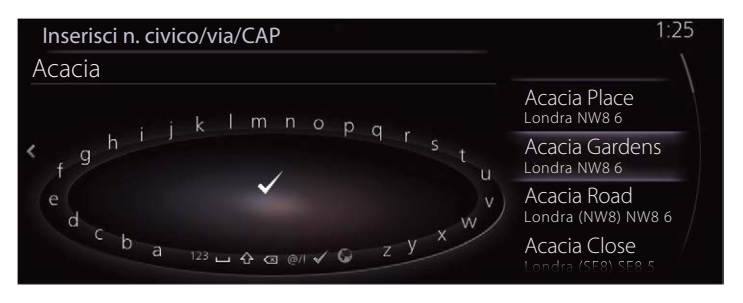

6. La località selezionata viene visualizzata sulla mappa.

Il sistema passa alla schermata successiva selezionando "Naviga qui", oppure ritorna alla schermata precedente inclinando la manopola comando generale verso sinistra. È possibile cambiare la destinazione in un punto qualsiasi della mappa inclinando la manopola comando generale verso destra e utilizzando il cursore.

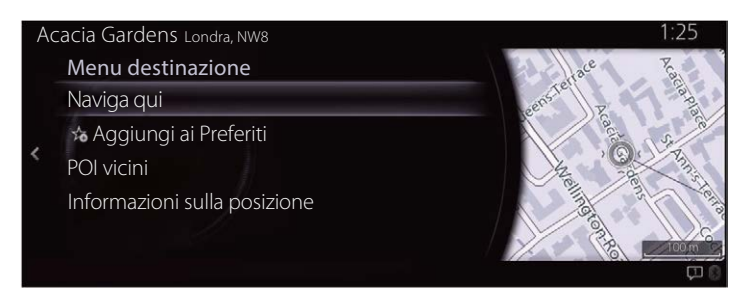

**P** NOTA

- "POI vicini": È possibile cercare un POI (punto d'interesse) attorno alla posizione selezionata.
- "Aggiungi ai Preferiti": La posizione selezionata può essere registrata in Preferiti.
	- 7. La navigazione si avvia se si seleziona "Avvia guida", oppure dopo 10 secondi di inutilizzo.

Inoltre, il percorso può essere modificato selezionando altre opzioni.

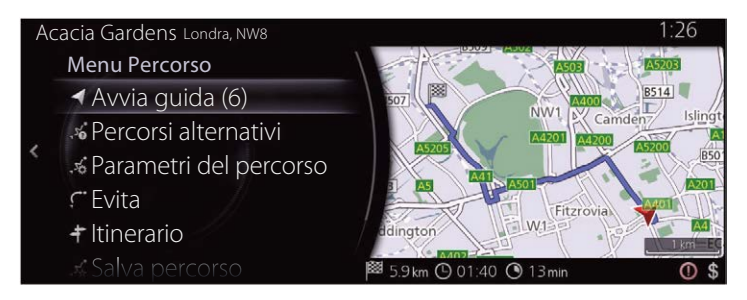

### <span id="page-30-0"></span>**3.1.2 Selezione della destinazione dai POI (punti d'interesse)**

Si può selezionare la destinazione dai POI (punti d'interesse) inclusi nel sistema di navigazione.

Usando lo stesso schermo, si può trovare un POI (punto d'interesse) in vari modi:

- Si può trovare rapidamente un POI (punto d'interesse) vicino attraverso il suo nome usando la funzione di Ricerca Rapida.
- Si possono trovare i tipi di POI (punti d'interesse) cercati con più frequenza con un numero limitato di selezioni usando la funzione di Ricerca Preselezione.
- Si può cercare un POI (punto d'interesse) per categoria.
- Si può cercare un POI (punto d'interesse) per nome.

### **3.1.2.1 Ricerca Rapida di un POI (punto d'interesse)**

Se viene immesso il nome di un POI (punto d'interesse), viene visualizzata una lista di candidati. Si può selezionare la destinazione dalla lista dei candidati.

• Lungo il percorso raccomandato, se esistente, oppure

• Nei dintorni della posizione attuale se non è stata impostata una destinazione. Avviare la funzione di Ricerca Rapida:

- 1. Premere la manopola comando generale con la schermata della mappa aperta per visualizzare il menù e selezionare "Aggiungi destinazione".
- 2. Selezionare "Altre categorie" da "Categorie di POI".

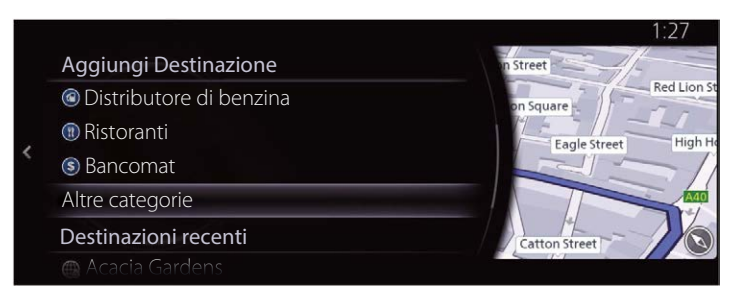

3. Selezionare "Cerca".

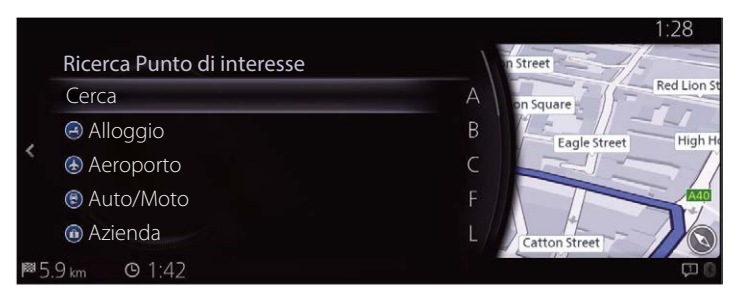

4. Usando la tastiera, inserire il nome del POI (punto d'interesse).

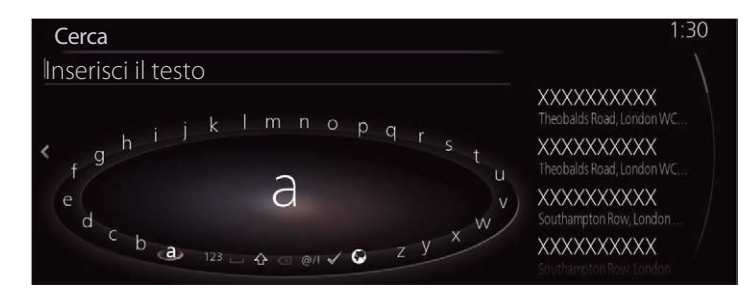

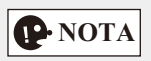

Se viene immesso un indirizzo o una parte del nome di una struttura, viene visualizzata una lista di candidati i cui nomi includono i caratteri digitati. Più il numero di caratteri immessi è alto, più la lista risulta accurata.

5. Dopo aver inserito alcune lettere, selezionare  $\sqrt{\rho}$  per aprire la lista dei POI (punti d'interesse) i cui nomi contengono la sequenza di caratteri introdotta.

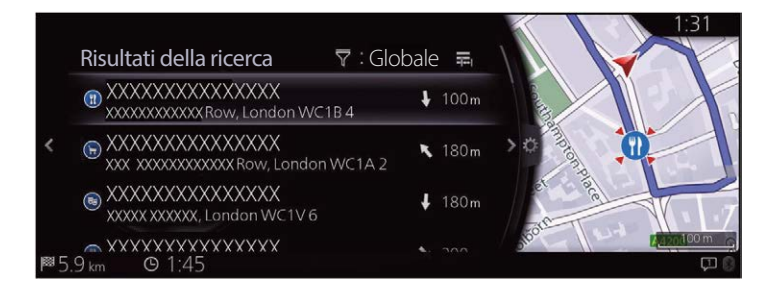

6. Inclinare la manopola comando generale verso destra e visualizzare il pannello opzioni per riordinare la lista da "Ordina per" e per limitare l'area da "Area di ricerca".

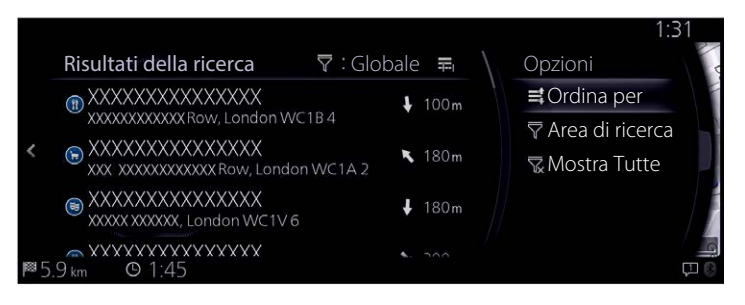

Area di ricerca:

- Si può cercare nell'area attorno alla posizione attuale selezionando "Nelle vicinanze". (La lista dei risultati verrà ordinata per distanza crescente rispetto a questa posizione.)
- Selezionare "Nel cen di città" per cercare un POI nella città selezionata. (La lista dei risultati verrà ordinata per distanza crescente rispetto al centro della città selezionata.)
- Selezionare "Lungo il percorso" per cercare lungo il percorso programmato e non nei dintorni di un determinato punto. Ciò risulta particolarmente utile per la ricerca di una prossima sosta che comporti solo una deviazione minimale, come in caso di ricerca di stazioni di servizio o ristoranti vicini. (La lista dei risultati verrà ordinata per lunghezza crescente della deviazione che si rende necessaria.)
- Si può cercare nell'area attorno alla destinazione finale selezionando "A destinazione". (La lista dei risultati verrà ordinata per distanza crescente rispetto a questa posizione.)
- Si può cercare nell'area attorno alla prossima tappa selezionando "Alla pross tappa". (La lista dei risultati verrà ordinata per distanza crescente rispetto a questa posizione.)
- 7. Selezionare una destinazione dalla lista.

8. La località selezionata viene visualizzata sulla mappa.

Il sistema passa alla schermata successiva selezionando "Naviga qui", oppure ritorna alla schermata precedente inclinando la manopola comando generale verso sinistra. È possibile cambiare la destinazione in un punto qualsiasi della mappa inclinando la manopola comando generale verso destra e utilizzando il cursore.

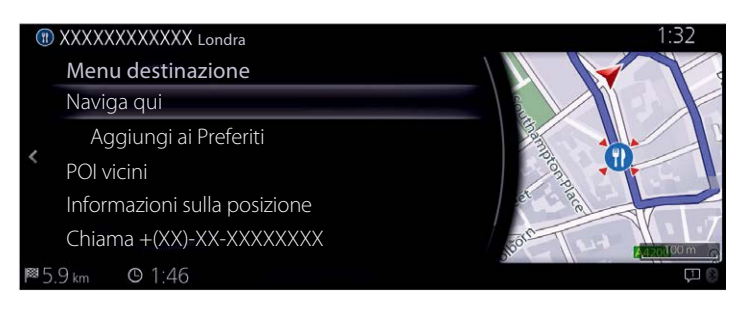

**NOTA**

- "POI vicini": È possibile cercare un POI (punto d'interesse) attorno alla posizione selezionata.
- "Aggiungi ai Preferiti": La posizione selezionata può essere registrata in Preferiti.
	- 9. La navigazione si avvia se si seleziona "Avvia guida", oppure dopo 10 secondi di inutilizzo.

Inoltre, il percorso può essere modificato selezionando altre opzioni.

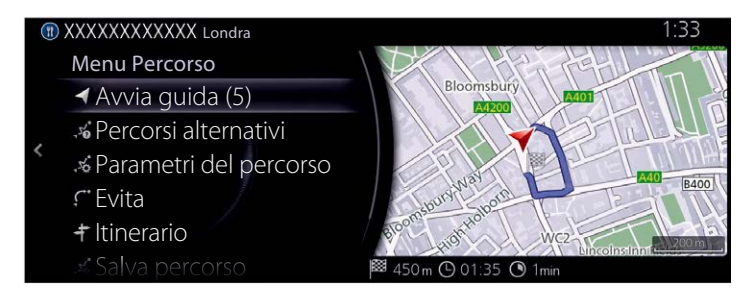

**6**

### <span id="page-34-0"></span>**3.1.2.2 Ricerca di Aiuto vicino**

La funzione di Ricerca Preselezione consente di trovare velocemente i tipi di POI selezionati più frequentemente.

- 1. Premere la manopola comando generale con la schermata della mappa aperta per visualizzare il menù e selezionare "Informazioni viaggio".
- 2. Selezionare "Aiuto vicino".

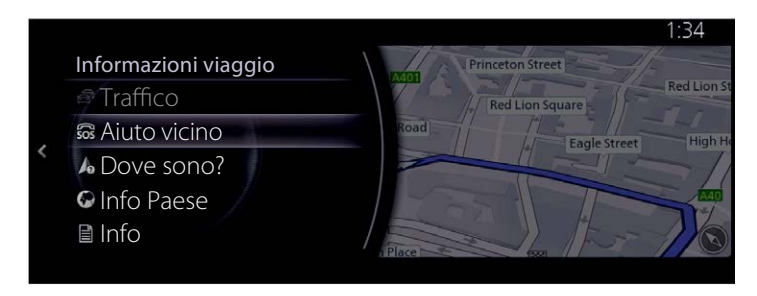

- 3. Compare la lista per la Ricerca Preselezione in tutte le categorie di POI siti nei dintorni della posizione attuale (o nei dintorni dell'ultima posizione riconosciuta se la posizione attuale non è disponibile):
- 4. Inclinare la manopola comando generale verso destra per visualizzare il menù locale. Selezionare una delle voci della ricerca rapida per ottenere una lista di POI all'istante.

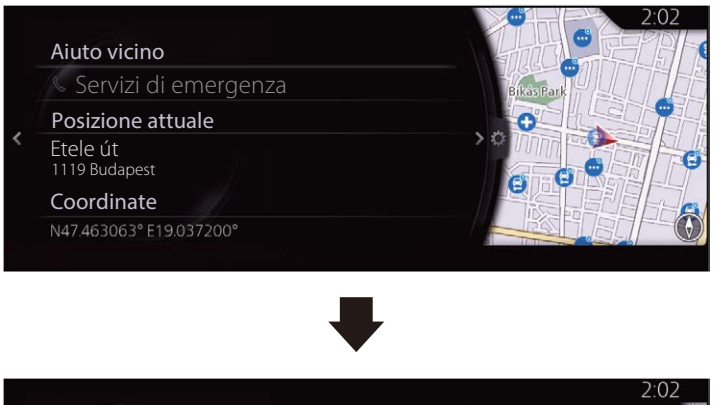

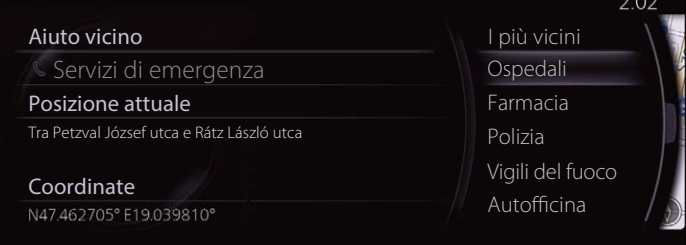

- 5. Selezionare una destinazione dalla lista.
- 6. La località selezionata viene visualizzata sulla mappa. Il sistema passa alla schermata successiva selezionando "Naviga qui", oppure ritorna alla schermata precedente inclinando la manopola comando generale verso sinistra. È possibile cambiare la destinazione in un punto qualsiasi della mappa inclinando la manopola comando generale verso destra e utilizzando il cursore.

**1**

**2**

**3**

**4**

**5**

**6**

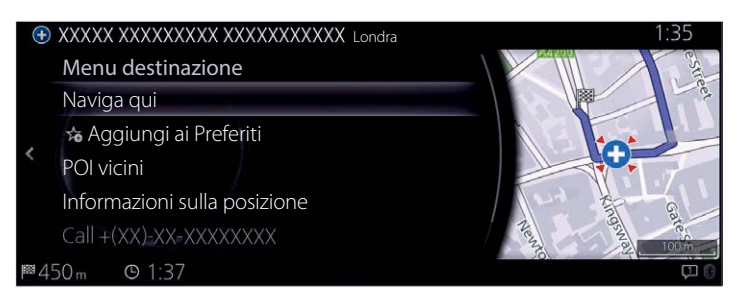

**NOTA**

- "POI vicini": È possibile cercare un POI (punto d'interesse) attorno alla posizione selezionata.
- "Aggiungi ai Preferiti": La posizione selezionata può essere registrata in Preferiti.
	- 7. La navigazione si avvia se si seleziona "Avvia guida", oppure dopo 10 secondi di inutilizzo.

Inoltre, il percorso può essere modificato selezionando altre opzioni.

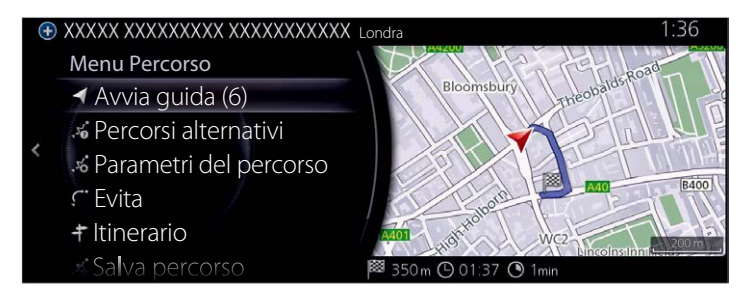
### **3.1.2.3 Ricerca di un POI (punto d'interesse) per categoria**

La ricerca di un POI può essere fatta basandosi sulla categoria e sotto-categoria di appartenenza.

- 1. Premere la manopola comando generale con la schermata della mappa aperta per visualizzare il menù e selezionare "Aggiungi destinazione".
- 2. Visualizza una lista di categorie di POI cercate di recente in "Categorie di POI". Se si seleziona un categoria, andare al passo 5.

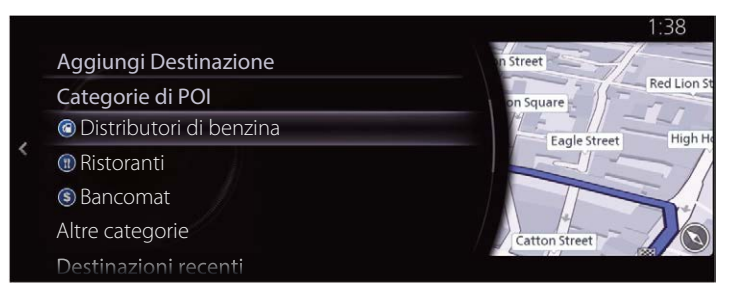

3. Se non viene visualizzata la categoria desiderata, selezionare "Altre categorie".

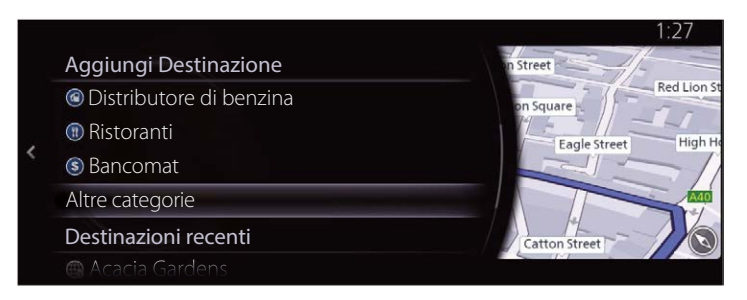

4. Selezionare una delle categorie principali di POI (per esempio Alloggio) per avere la lista di tutti i POI situati nei dintorni della posizione selezionata o lungo il percorso.

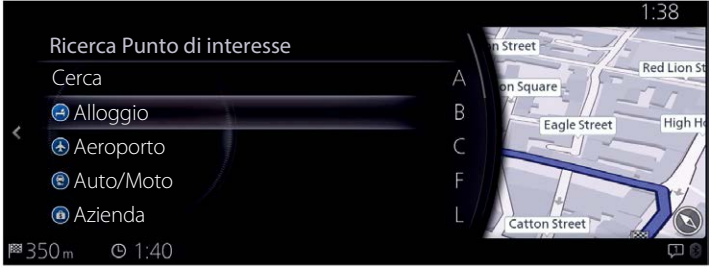

5. Inclinare la manopola comando generale verso destra e visualizzare il pannello opzioni per riordinare la lista da "Ordina per" e per limitare l'area da "Area di ricerca". (pagina 32)

**1**

**2**

**3**

**4**

**5**

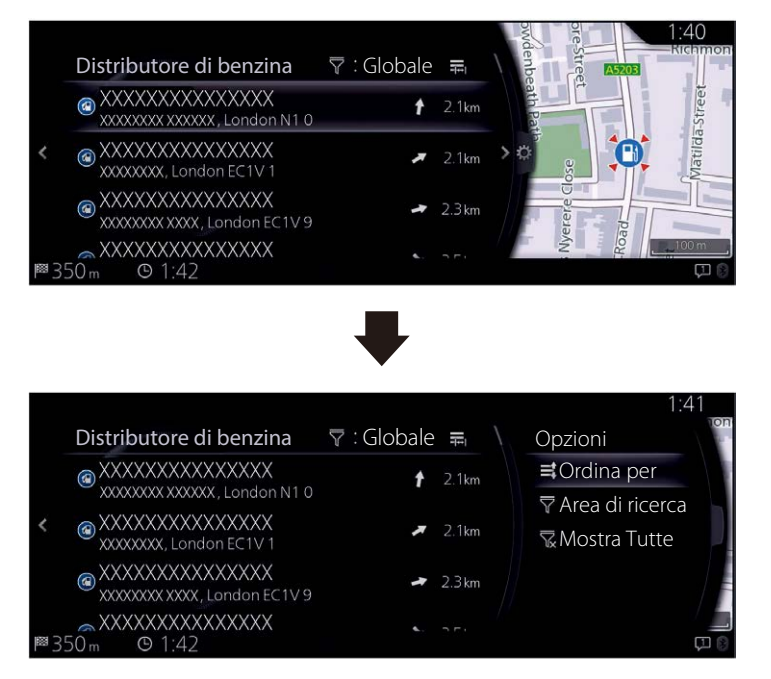

- 6. Selezionare una destinazione dalla lista.
- 7. La località selezionata viene visualizzata sulla mappa.
	- Il sistema passa alla schermata successiva selezionando "Naviga qui", oppure ritorna alla schermata precedente inclinando la manopola comando generale verso sinistra. È possibile cambiare la destinazione in un punto qualsiasi della mappa inclinando la manopola comando generale verso destra e utilizzando il cursore.

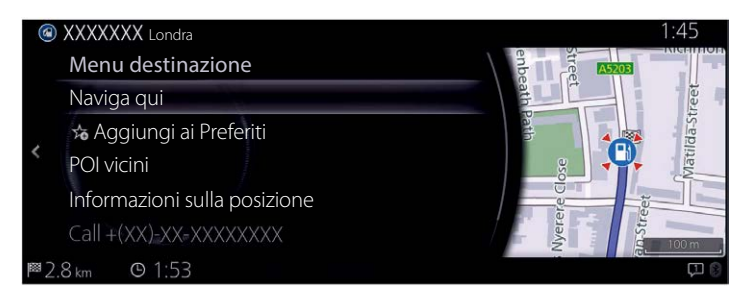

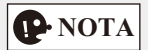

- "POI vicini": È possibile cercare un POI (punto d'interesse) attorno alla posizione selezionata.
- "Aggiungi ai Preferiti": La posizione selezionata può essere registrata in Preferiti.
	- 8. La navigazione si avvia se si seleziona "Avvia guida", oppure dopo 10 secondi di inutilizzo.

Inoltre, il percorso può essere modificato selezionando altre opzioni.

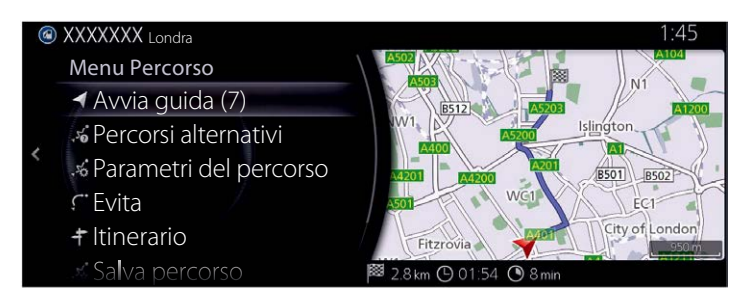

### **3.1.2.4 Ricerca di un POI (punto d'interesse) per nome**

La ricerca di un POI può essere fatta basandosi sul nome del medesimo. Si può cercare nei dintorni di varie posizioni o lungo il percorso nell'intera banca dati di POI oppure soltanto in una specifica categoria o sotto-categoria di POI.

**1**

**2**

**3**

**4**

**5**

**6**

- 1. Premere la manopola comando generale con la schermata della mappa aperta per visualizzare il menù e selezionare "Aggiungi destinazione".
- 2. Selezionare "Altre categorie" da "Categorie di POI".

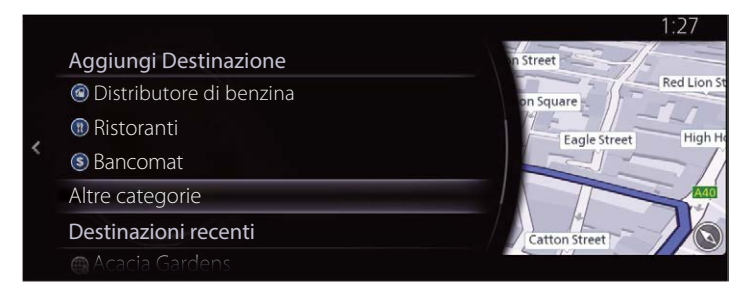

- 3. Selezionare "Cerca".
- 4. Usando la tastiera, iniziare ad inserire il nome del POI.

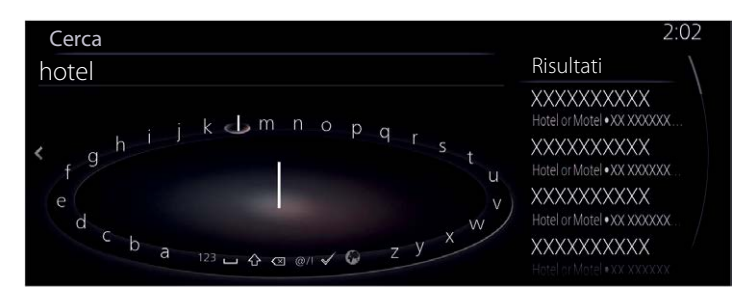

5. Dopo aver inserito alcune lettere, selezionare  $\sqrt{\frac{1}{2}}$  per aprire la lista dei POI i cui nomi contengono la sequenza di caratteri introdotta.

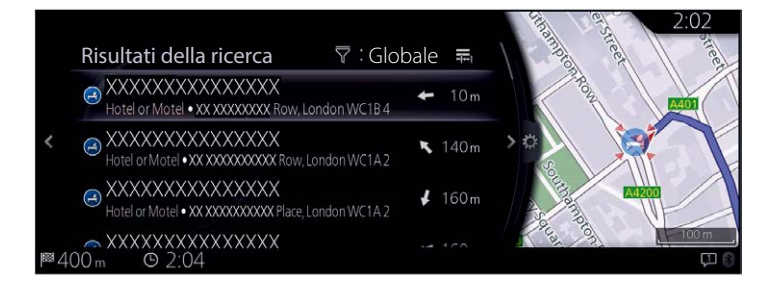

6. Inclinare la manopola comando generale verso destra e visualizzare il pannello opzioni per riordinare la lista da "Ordina per" e per limitare l'area da "Area di ricerca". (pagina 32)

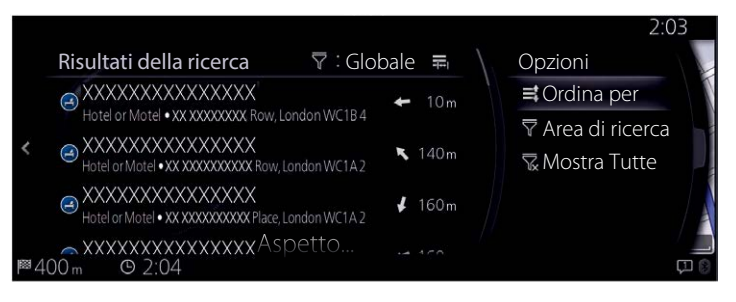

- 7. Selezionare una destinazione dalla lista.
- 8. La località selezionata viene visualizzata sulla mappa. Il sistema passa alla schermata successiva selezionando "Naviga qui", oppure ritorna alla schermata precedente inclinando la manopola comando generale verso sinistra. È possibile cambiare la destinazione in un punto qualsiasi della mappa inclinando la manopola comando generale verso destra e utilizzando il cursore.

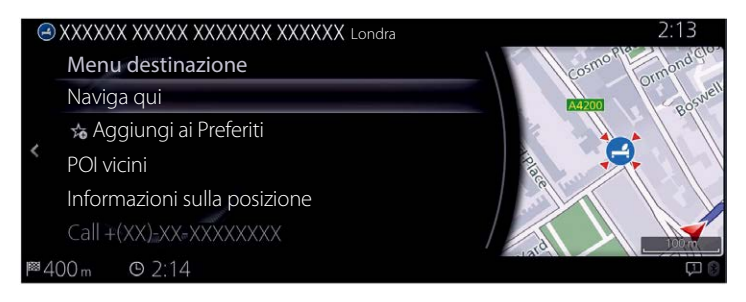

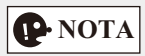

- "POI vicini": È possibile cercare un POI (punto d'interesse) attorno alla posizione selezionata.
- "Aggiungi ai Preferiti": La posizione selezionata può essere registrata in Preferiti.

9. La navigazione si avvia se si seleziona "Avvia guida", oppure dopo 10 secondi di inutilizzo.

Inoltre, il percorso può essere modificato selezionando altre opzioni.

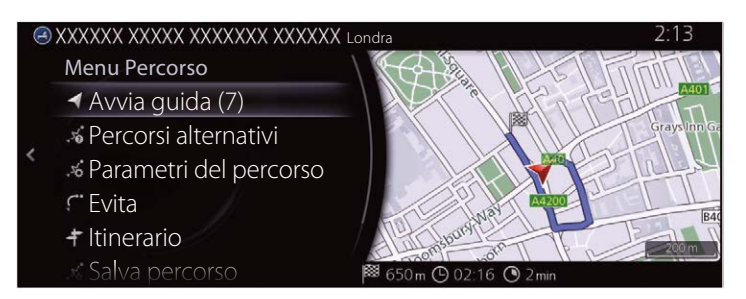

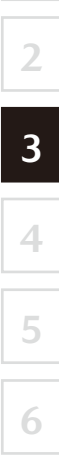

### **3.1.3 Selezione di una posizione sulla mappa come destinazione**

1. Inclinare la manopola comando generale verso sinistra o verso destra, oppure verso l'alto o verso il basso sulla schermata di visualizzazione della posizione attuale con il menù chiuso. Viene visualizzato il cursore.

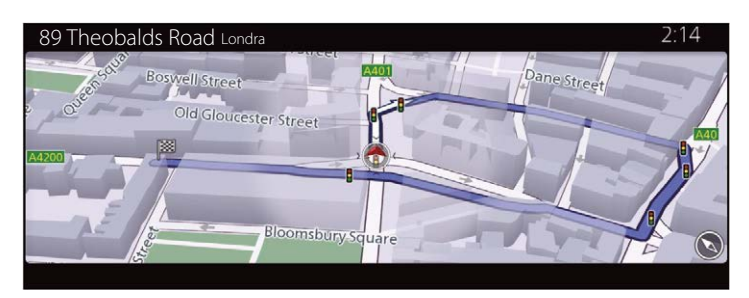

2. Trascinare il cursore e rilasciarlo nel punto desiderato.

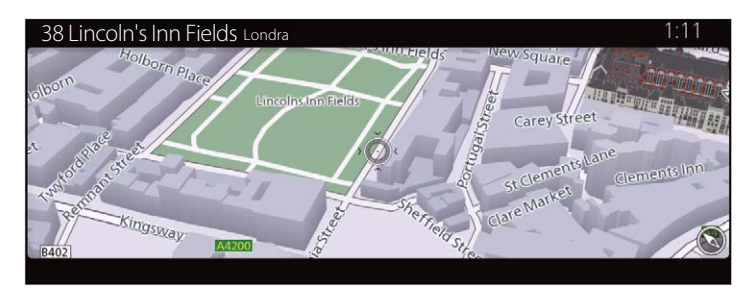

3. Premere la manopola comando generale.

4. La località selezionata viene visualizzata sulla mappa. Il sistema passa alla schermata successiva selezionando "Naviga qui", oppure ritorna alla schermata precedente inclinando la manopola comando generale verso sinistra. Selezionando la posizione visualizzata sullo schermo, si può cambiare la destinazione con una qualsiasi altra posizione della mappa.

**1**

**2**

**3**

**4**

**5**

**6**

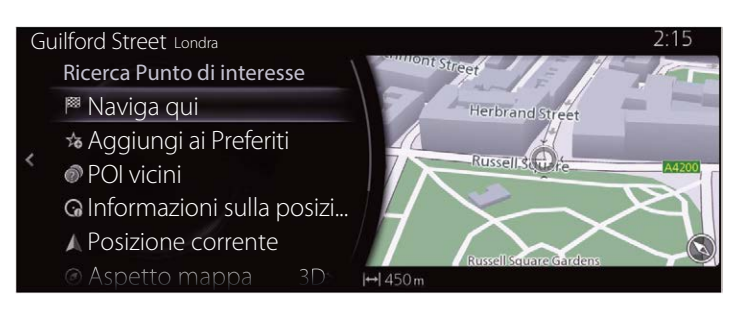

# **P**-NOTA

- "POI vicini": È possibile cercare un POI (punto d'interesse) attorno alla posizione selezionata.
- "Aggiungi ai Preferiti": La posizione selezionata può essere registrata in Preferiti.
	- 5. La navigazione si avvia se si seleziona "Avvia guida", oppure dopo 10 secondi di inutilizzo.

Inoltre, il percorso può essere modificato selezionando altre opzioni.

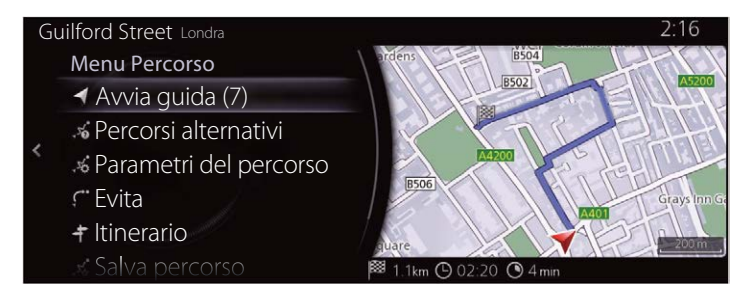

### **3.1.4 Selezione della destinazione dai Preferiti**

- 1. Premere la manopola comando generale con la schermata della mappa aperta per visualizzare il menù e selezionare "Aggiungi destinazione".
- 2. Selezionare "Altri preferiti". Quando si seleziona "Altri preferiti", lo schermo commuta alla schermata Preferiti. Selezionare tra i preferiti registrati.

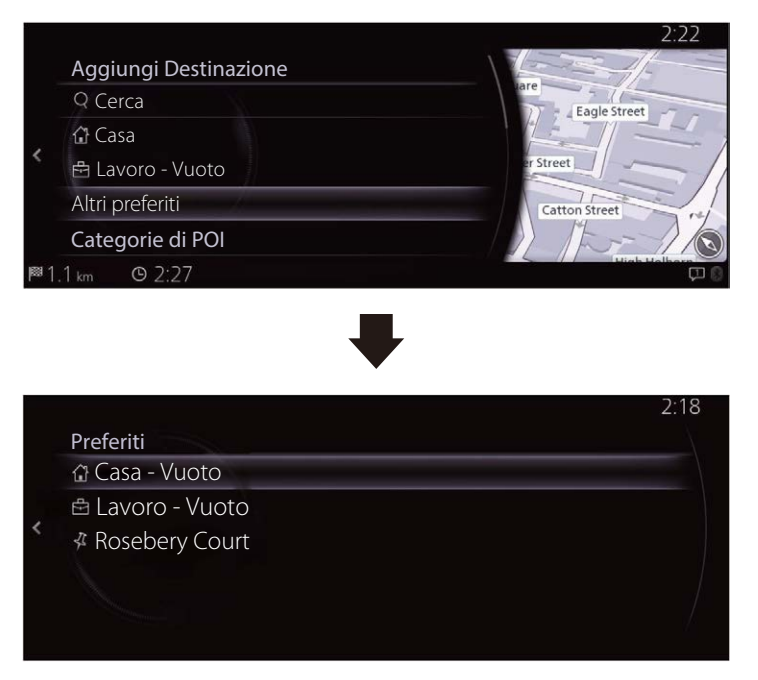

3. La navigazione si avvia se si seleziona "Avvia guida", oppure dopo 10 secondi di inutilizzo.

Inoltre, il percorso può essere modificato selezionando altre opzioni.

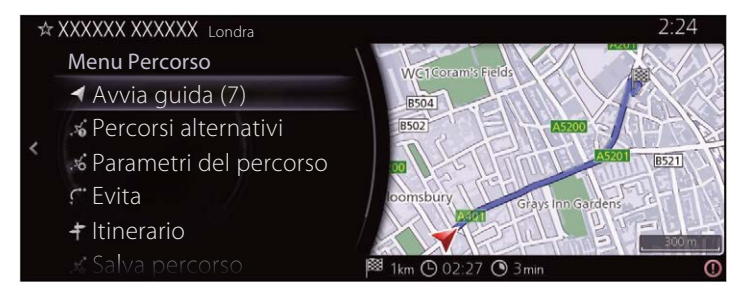

### **3.1.5 Selezione di una destinazione recente dalla Cronologia**

- 1. Premere la manopola comando generale con la schermata della mappa aperta per visualizzare il menù e selezionare "Aggiungi destinazione".
- 2. Visualizza una lista delle ultime destinazioni in "Destinazioni recenti".

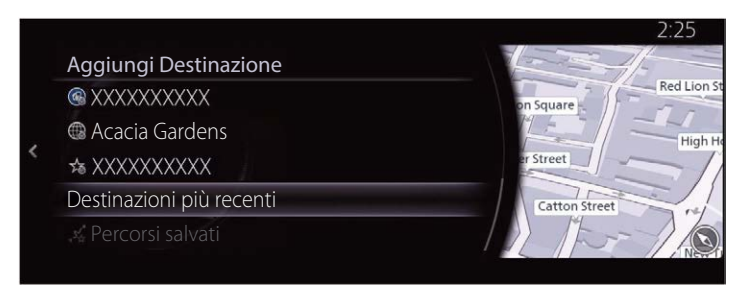

3. Selezionare "Destinazioni più recenti" per visualizzare una lista di destinazioni cercate di recente. Inclinare la manopola comando generale verso destra e selezionare "Ordina per" per riorganizzare l'ordine di visualizzazione in base a "Rilevanza", "Tempo", "Nome", "Distanza" e "Frequenza".

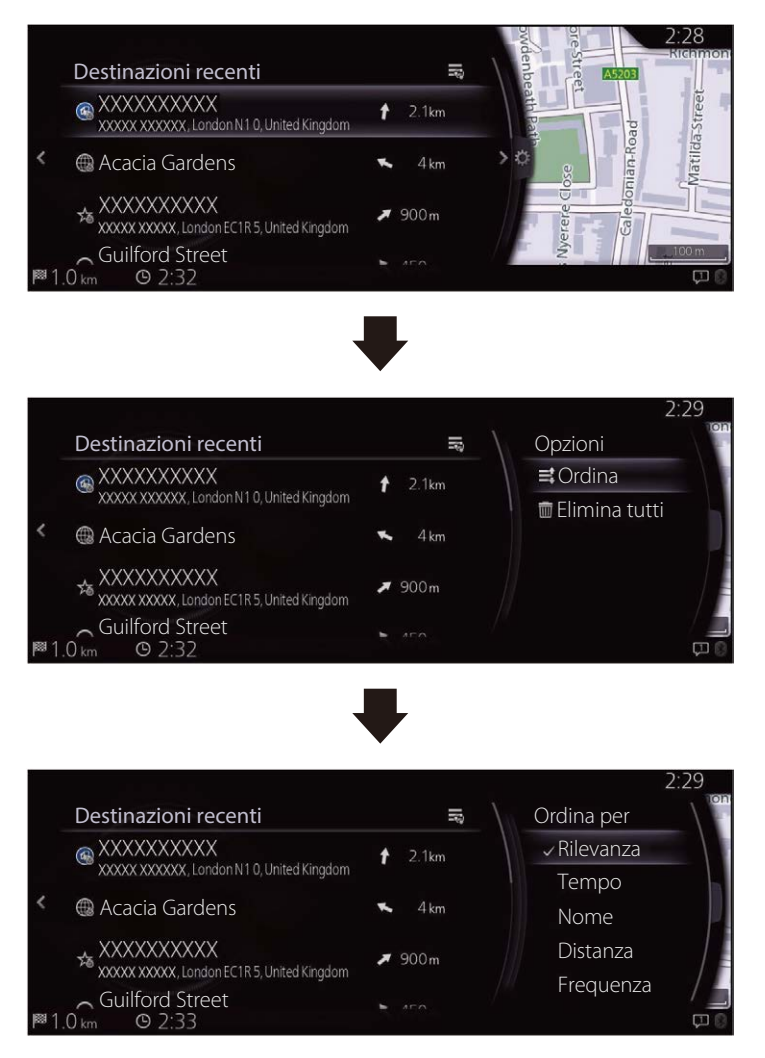

4. Selezionare una destinazione dalla lista.

5. La località selezionata viene visualizzata sulla mappa.

Il sistema passa alla schermata successiva selezionando "Naviga qui", oppure ritorna alla schermata precedente inclinando la manopola comando generale verso sinistra. È possibile cambiare la destinazione in un punto qualsiasi della mappa inclinando la manopola comando generale verso destra e utilizzando il cursore.

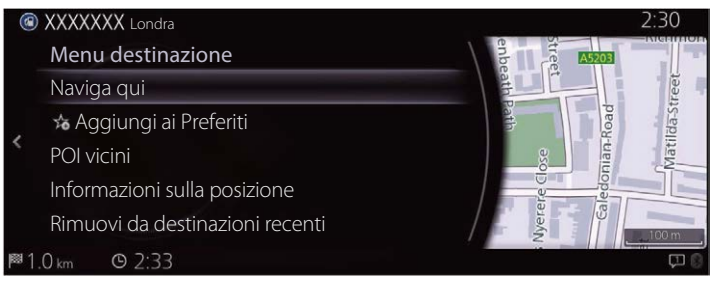

**P**·NOTA

- "POI vicini": È possibile cercare un POI (punto d'interesse) attorno alla posizione selezionata.
- "Aggiungi ai Preferiti": La posizione selezionata può essere registrata in Preferiti.
	- 6. La navigazione si avvia se si seleziona "Avvia guida", oppure dopo 10 secondi di inutilizzo.

Inoltre, il percorso può essere modificato selezionando altre opzioni.

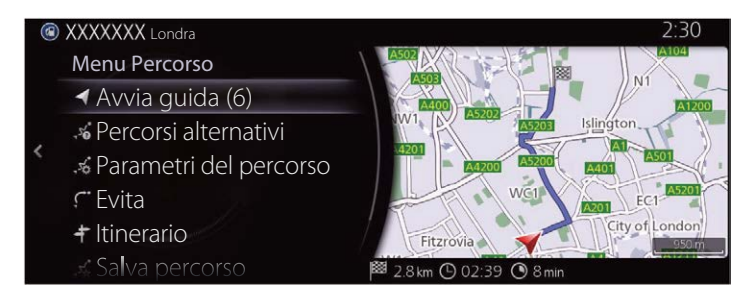

### **3.1.6 Introduzione delle coordinate della destinazione**

Si può anche selezionare una destinazione inserendo le sue coordinate come segue:

- 1. Premere la manopola comando generale con la schermata della mappa aperta per visualizzare il menù e selezionare "Cerca" da "Aggiungi destinazione".
- 2. Selezionare "Immissione coord".

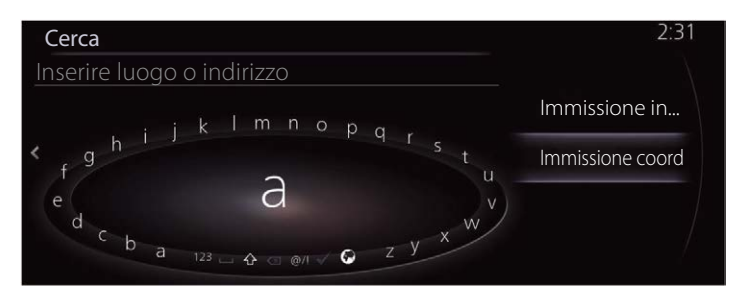

3. Inserire le coordinate geografiche.

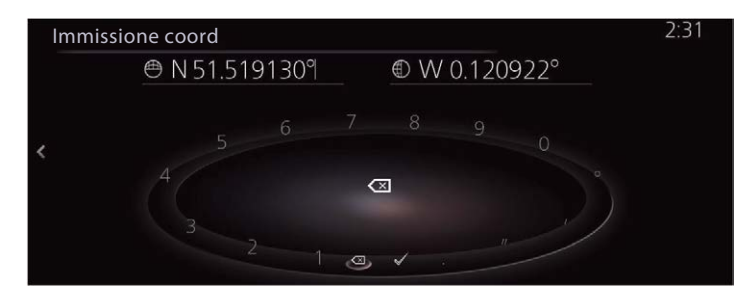

4. Quando si è finito, selezionare  $\checkmark$ .

5. La località selezionata viene visualizzata sulla mappa.

Il sistema passa alla schermata successiva selezionando "Naviga qui", oppure ritorna alla schermata precedente inclinando la manopola comando generale verso sinistra. È possibile cambiare la destinazione in un punto qualsiasi della mappa inclinando la manopola comando generale verso destra e utilizzando il cursore.

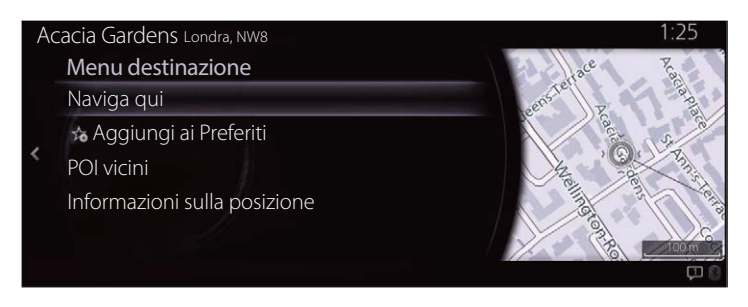

**P** NOTA

- "POI vicini": È possibile cercare un POI (punto d'interesse) attorno alla posizione selezionata.
- "Aggiungi ai Preferiti": La posizione selezionata può essere registrata in Preferiti.
	- 6. La navigazione si avvia se si seleziona "Avvia guida", oppure dopo 10 secondi di inutilizzo.

Inoltre, il percorso può essere modificato selezionando altre opzioni.

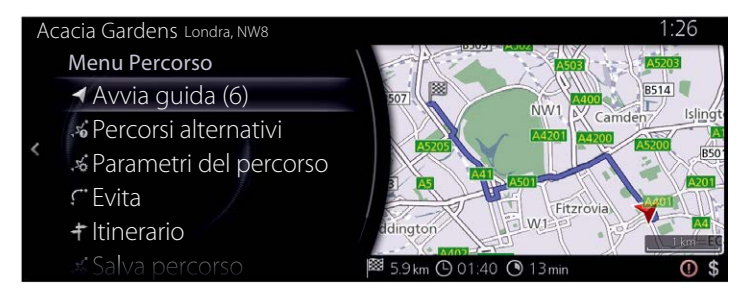

**6**

### **3.1.7 Ricerca libera (ricerca OneBox)**

È possibile cercare una destinazione combinando parole contenenti indirizzo, nome della posizione, codice postale, numero di telefono, latitudine/ longitudine, nome della strada o nome della città in ordine casuale.

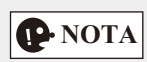

Ci sono alcune limitazioni funzionali alla ricerca libera. [Ad esempio POI (punto d'interesse) + nome della strada non è supportato] Funziona quando gli esiti della ricerca possono essere impostati come destinazione.

1. Premere la manopola comando generale con la schermata della mappa aperta per visualizzare il menù e selezionare "Cerca" da "Aggiungi destinazione".

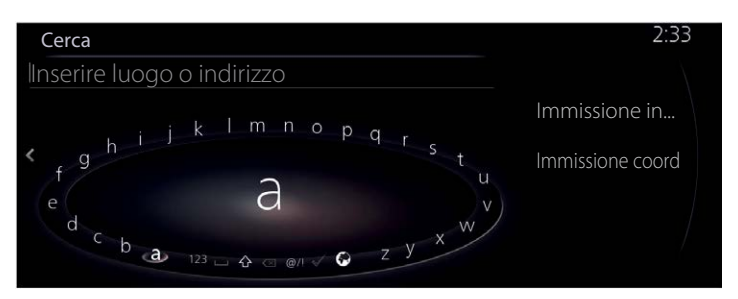

2. Inserire una parola chiave da cercare e selezionare  $\sqrt{\ }$  per aprire la lista degli esiti della ricerca.

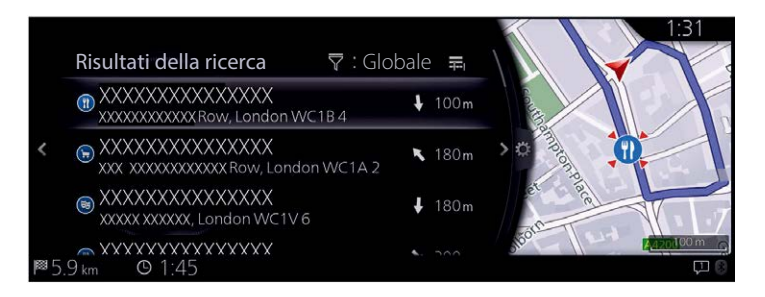

- **1 2 3 4 5**
- **6**

3. Inclinare la manopola comando generale verso destra e visualizzare il pannello opzioni per riordinare la lista da "Ordina per" e per limitare l'area da "Area di ricerca". (pagina 32)

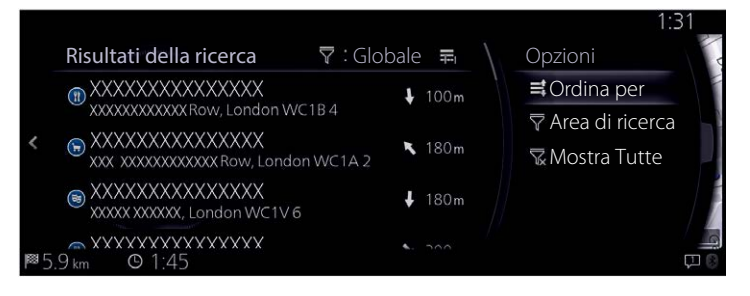

4. La località selezionata viene visualizzata sulla mappa. Il sistema passa alla schermata successiva selezionando "Naviga qui", oppure ritorna alla schermata precedente inclinando la manopola comando generale verso sinistra. È possibile cambiare la destinazione in un punto qualsiasi della mappa inclinando la manopola comando generale verso destra e utilizzando il cursore.

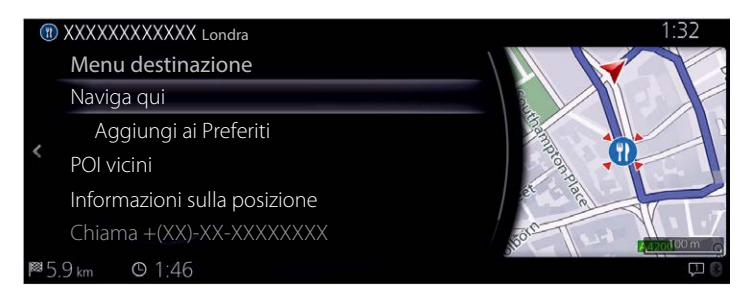

# **P** NOTA

- "POI vicini": È possibile cercare un POI (punto d'interesse) attorno alla posizione selezionata.
- "Aggiungi ai Preferiti": La posizione selezionata può essere registrata in Preferiti.

5. La navigazione si avvia se si seleziona "Avvia guida", oppure dopo 10 secondi di inutilizzo.

Inoltre, il percorso può essere modificato selezionando altre opzioni.

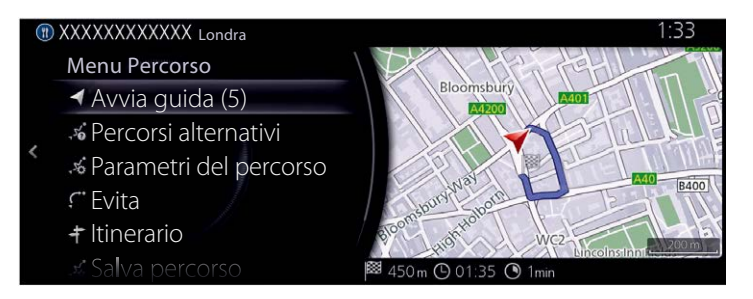

### **3.2 Controllo dei parametri del percorso e accesso alle funzioni inerenti il percorso**

Si possono controllare diversi parametri del percorso raccomandato dal sistema di navigazione.

- 1. Premere la manopola comando generale con la schermata della mappa aperta per visualizzare il menù e selezionare "Opzioni di percorso".
- 2. Vengono visualizzate le seguenti informazioni:
	- Il nome e/o l'indirizzo della destinazione.
	- Il tempo totale che s'impiega per completare il percorso.
	- La lunghezza totale del percorso.

**C** XXXXXXX Londra

- Menu Percorso Elimina percorso Islington Percorsi alternativi Parametri del percorso **B501 B502** Modif. Percorso  $FC1$  $f$ Evita City of Londor Fitzrovia + Itinerario 2.8 km ( 02:39 3 8 min
- 3. Su questo schermo si trovano le opzioni seguenti (per le istruzioni dettagliate sul loro utilizzo, vedere il capitolo successivo):
	- Selezionare "Elimina percorso" per eliminare il percorso programmato.
	- Selezionare "Percorsi alternativi" per visualizzare percorsi alternativi disponibili.
	- Selezionare "Parametri del percorso" per modificare i calcoli del percorso.
	- Selezionare "Modif. percorso" per modificare il percorso.
	- Selezionare "Evita" per eludere una parte del percorso.
	- Selezionare "Itinerario" per visualizzare l'intero percorso sulla mappa.

## **D**-NOTA

Esistono tante altre utili funzioni.

**5 6**

## **3.3 Modifica del percorso**

Una volta che la navigazione è stata avviata, ci sono vari modi per modificare il percorso programmato. Le sezioni che seguono illustrano alcune di queste opzioni.

### **3.3.1 Selezione di una nuova destinazione quando è già stato stabilito il percorso: Nuovo percorso, Tappa o Destinazione finale**

Se è già stato stabilito un percorso raccomandato e si seleziona una nuova destinazione come descritto nelle sezioni di cui sopra, l'applicazione chiederà se avviare un nuovo percorso, aggiungere una nuova tappa (destinazione intermedia) al percorso o aggiungere la nuova destinazione selezionata alla fine del percorso attuale.

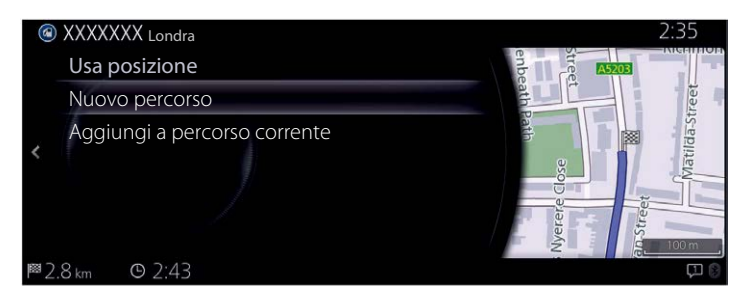

- Selezionare "Nuovo percorso" per pianificare un nuovo percorso verso la nuova posizione selezionata. La destinazione e la tappa (o le tappe) precedenti vengono eliminate.
- Selezionare "Aggiungi a percorso corrente" per aggiungere la nuova posizione selezionata al percorso come destinazione intermedia. Le altre destinazioni del percorso vengono mantenute. Nota: la nuova tappa viene inserita tra le destinazioni in maniera da mantenere il percorso ottimale. Per decidere dove far apparire una tappa, usare la funzione Modif. percorso.
- Selezionare "Aggiungi a percorso corrente" e aggiungere la tappa in fondo alla lista visualizzata per impostare una nuova destinazione.

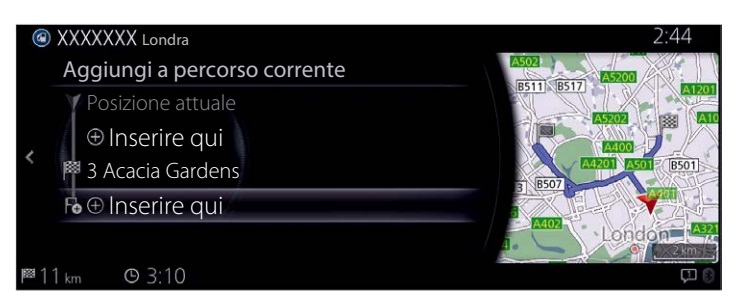

### **3.3.2 Modifica della lista di destinazioni (Modif. percorso)**

Si può modificare il percorso modificando la lista delle destinazioni.

1. Premere la manopola comando generale con la schermata della mappa aperta per visualizzare il menù e selezionare "Opzioni di percorso".

**1**

**2**

**3**

**4**

**5**

**6**

2. Selezionare "Modif. percorso".

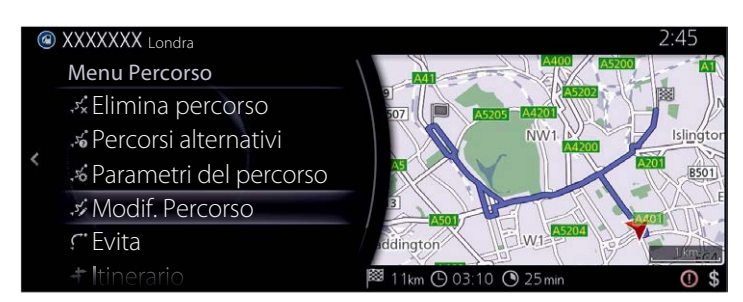

3. Modificare la destinazione o la tappa. "Aggiungi tappa": Aggiungere la nuova destinazione o tappa.

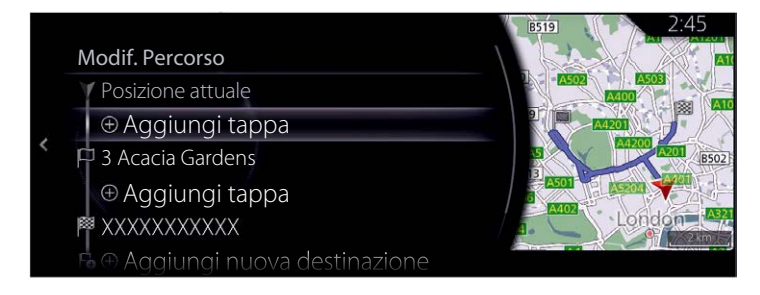

4. Selezionare la destinazione o tappa per visualizzare il menu. "Sposta": Spostare la destinazione o la tappa selezionata verso l'alto o verso il basso di una posizione alla volta.

"Sostituisci": Cercare una posizione per sostituire la destinazione o la tappa selezionata.

"Elimina": Eliminare la destinazione o tappa selezionata dalla lista.

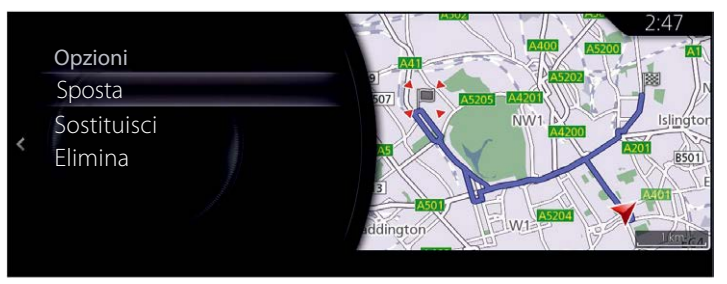

### **3.3.3 Controllo dei percorsi alternativi quando si pianifica il percorso**

Una volta che si è selezionata una nuova destinazione, è possibile selezionare un percorso alternativo o cambiare il metodo di pianificazione del percorso.

1. Premere la manopola comando generale con la schermata della mappa aperta per visualizzare il menù e selezionare "Opzioni di percorso".

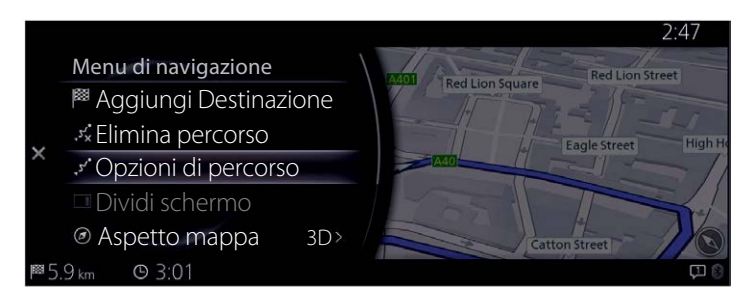

2. Selezionare "Percorsi alternativi".

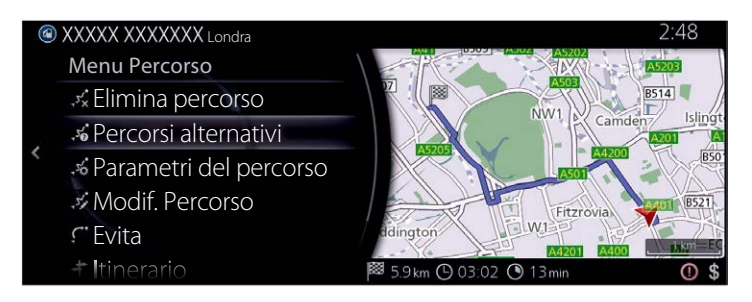

3. I quattro percorsi alternativi vengono visualizzati a fianco alla pianificazione del percorso selezionato. Selezionarne uno per visualizzarlo sulla mappa.

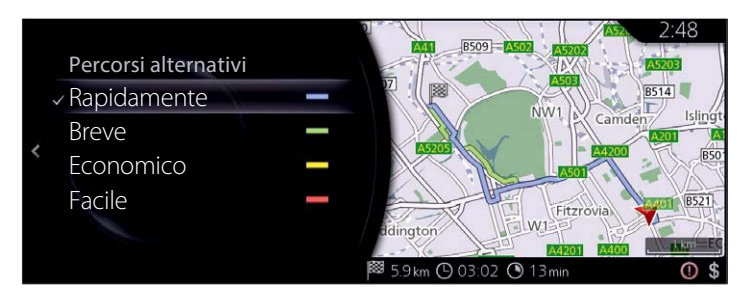

**6**

4. Inclinare la manopola comando generale verso destra per controllare i dettagli del percorso.

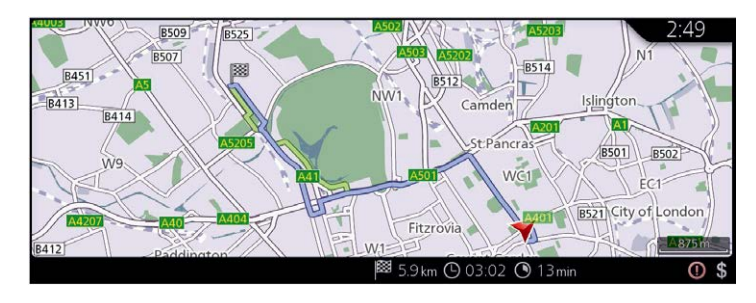

5. Selezionare un percorso alternativo o inclinare la manopola comando generale verso sinistra per tornare alla schermata precedente. Il sistema di navigazione ricalcola il percorso. Adesso la linea blu scura mostra il nuovo percorso raccomandato.

#### **3.3.4 Variazione delle tipologie di strade utilizzate nella pianificazione del percorso**

Per ricalcolare il percorso programmato preferendo tipologie di strade differenti, procedere come segue. Queste variazioni si possono apportare anche usando Impostazioni (pagina 73).

- 1. Premere la manopola comando generale con la schermata della mappa aperta per visualizzare il menù e selezionare "Impostazioni navig.".
- 2. Selezionare "Parametri del percorso".

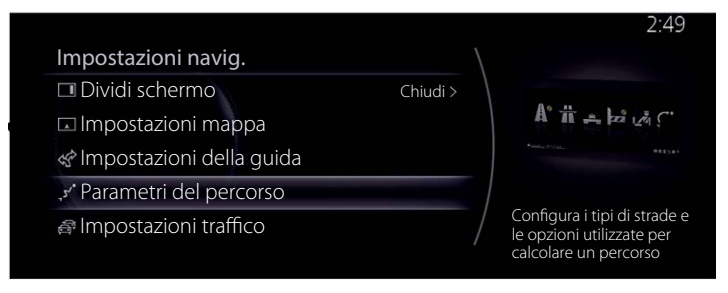

- 3. Selezionare una delle tipologie di strade elencate per modificare il percorso. Se necessario, far scorrere la lista per vedere tutte le tipologie di strade. Sono disponibili le opzioni seguenti (il loro ordine dipende dal tipo di veicolo selezionato):
	- "Consenti autostrade" Si potrebbe avere la necessità di evitare le autostrade, nel caso di traino di un altro veicolo.
	- "Consenti strade con pedaggio a tempo" Le strade con pedaggio a tempo sono strade a pagamento utilizzabili acquistando un pass oppure un contrassegno se la si vuole utilizzare per un periodo di tempo più lungo. Queste possono essere abilitate o disabilitate separatamente dalle strade a pedaggio.
	- "Consenti strade con pedaggio a uso" Nel sistema di navigazione, le strade a pedaggio (strade a pagamento dove si deve pagare un pedaggio ad uso) sono incluse nei percorsi per default. Se si disabilitano le strade a pedaggio, il sistema di navigazione pianifica il percorso esente da pedaggi migliore.
	- "Consenti passaggi di frontiera" A volte il percorso più breve può includere l'attraversamento di un confine. Per questa funzione, si può scegliere se attraversare o meno un confine quando si pianifica il percorso.
	- "Consenti corsie pref carpooling/auto in com" Impostazione che consente di creare o non creare percorsi con corsie per auto ad uso comune.
	- "Consenti strade non asfaltate" Nel sistema di navigazione, le strade non asfaltate sono escluse per default: le strade non asfaltate possono essere in cattiva condizione e di solito non consentono di raggiungere il limite di velocità.
	- "Consenti tragitti per veicoli 4x4" Se questa opzione è selezionata, durante il calcolo del percorso vengono inclusi i sentieri percorribili da veicoli con 4 ruote motrici.
- **1 2 3**
- **4 5 6**
- "Consenti traghetti" Nel sistema di navigazione, i traghetti sono inclusi nei percorsi per default. Tuttavia, una mappa non deve necessariamente contenere le informazioni inerenti l'accessibilità a Traghetti temporanei. Potrebbe anche essere necessario dover pagare una tariffa sui Traghetti.
- "Consenti treni navetta per auto" Durante il calcolo del percorso vengono incluse le linee delle navette. Solitamente le linee delle navette viaggiano tra punti non facilmente accessibili dal traffico comune.
- "Consenti strade che richiedono permessi" Durante il calcolo del percorso vengono incluse strade e aree che necessitano di permesso.
- "Consenti strade ad accesso limitato stagion" Durante il calcolo del percorso vengono incluse strade a limitazione stagionale.
- 4. Il percorso è già stato ricalcolato. Inclinare la manopola comando generale verso sinistra per tornare alla schermata della mappa.

# **P** NOTA

Alcune funzioni non sono disponibili in alcune nazioni e regioni.

### **3.4 Salvataggio di una posizione come destinazione in Preferiti**

Si può aggiungere una qualunque posizione in Preferiti, vale a dire nella lista delle destinazioni usate frequentemente. La pianificazione di un percorso verso una delle destinazioni incluse in Preferiti è descritta a pagina 44.

- 1. Selezionare una destinazione come descritto in precedenza. Può essere un indirizzo, un POI, una qualsiasi posizione sulla mappa, una destinazione precedentemente usata presa da Cronologia, ecc.
- 2. Una destinazione oggetto di ricerca può essere registrata in Preferiti selezionando "Aggiungi ai Preferiti" sullo schermo di verifica dei risultati della ricerca delle destinazioni.

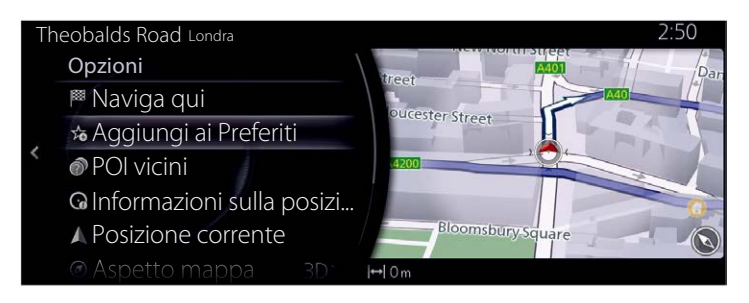

### **3.4.1 Modifica dei dettagli di una destinazione inclusa in Preferiti**

Si può selezionare una posizione già salvata in Preferiti e modificarne i dettagli. L'aggiunta di una posizione alla lista delle destinazioni incluse in Preferiti è descritta a pagina 60.

**1**

**2**

**3**

**4**

**5**

**6**

- 1. Premere il pulsante Preferiti sul comando generale.
- 2. Andare a Opzioni e selezionare il tab Navigazione dalla lista "Tutti".
- 3. Viene visualizzata la lista delle destinazioni incluse in Preferiti.

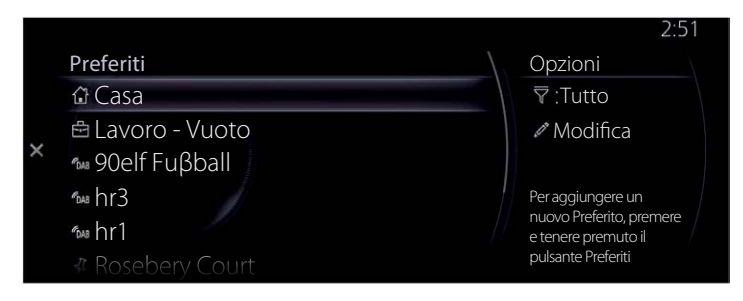

Selezionando Modifica Navigazione Preferiti, si possono usare le funzioni di cui sotto. Riordinare i Preferiti. Rinominare i Preferiti. Modifica casa  $\rightarrow$  Cambia posizione Casa

Modifica lavoro → Cambia posizione Lavoro

Eliminare Preferiti

## **4 Guida di riferimento**

### **4.1 Concetti**

### **4.1.1 Zoom Smart**

Lo Zoom Smart offre molto di più rispetto ad una convenzionale funzione di zoom automatico:

- **Mentre si segue un percorso:** quando ci si avvicina ad una svolta, esegue lo zoom in e alza l'angolo di visuale in modo da rendere chiaramente comprensibile la manovra da effettuare in corrispondenza del prossimo raccordo. Se la prossima svolta risulta distante, eseguirà lo zoom out e appiattirà l'angolo di visuale in modo da far vedere la strada di fronte a sé.
- **Quando si guida senza un percorso programmato:** lo Zoom Smart esegue lo zoom in (ingrandimento) se si guida a velocità moderata o lo zoom out (rimpicciolimento) quando si guida a velocità sostenuta.
- **Disattivazione Zoom automatico:** Disattiva lo Zoom Smart.

### **4.1.2 Calcolo e ricalcolo del percorso**

Il sistema di navigazione calcola il percorso in base alle preferenze dell'utente:

- Metodi di pianificazione percorso:
	- "Rapidamente": Sceglie il percorso più veloce se si pensa di poter viaggiare mantenendo sempre la velocità massima consentita dai limiti o quasi.
	- "Breve": Sceglie il percorso che risulta più breve in termini di distanza da coprire.
	- "Economico": Questo metodo combina i vantaggi dei percorsi Rapidamente e Breve: Il sistema di navigazione calcola il percorso Rapidamente, tuttavia include nel calcolo altre strade tenendo in considerazione il risparmio di carburante.
	- "Facile": Ne risulta un percorso con meno svolte e che non richiede manovre complicate. Grazie a questa opzione l'utente può fare in modo, per esempio, che il sistema di navigazione imbocchi un'autostrada anziché una serie di strade o vie secondarie.
- Tipologia di strada usata per la pianificazione del percorso:
	- Consenti autostrade
	- Consenti strade con pedaggio a tempo
	- Consenti strade con pedaggio a uso
	- Consenti passaggi di frontiera
	- Consenti corsie pref carpooling/auto in com
	- Consenti strade non asfaltate
	- Consenti tragitti per veicoli 4x4
	- Consenti traghetti
	- Consenti treni navetta per auto
	- Consenti strade che richiedono permessi
	- Consenti strade ad accesso limitato stagion

Laddove esistono i dati e l'impostazione è valida, il calcolo del percorso tiene in considerazione ciò che dicono i dati statistici sul traffico per quel determinato giorno della settimana e in quell'orario specifico (pagina 65). Se l'impostazione per Impostazioni traffico è valida, gli Eventi di traffico in tempo reale vengono tenuti in considerazione e il percorso viene ampiamente modificato.

Il sistema di navigazione ricalcola automaticamente il percorso se si devia dall'itinerario proposto o se riceve notizia di un nuovo Evento di Traffico che interessa parte del percorso raccomandato.

Per ulteriori informazione in merito ai Parametri del percorso, vedere pagina 73.

## **P** NOTA

Alcune funzioni non sono disponibili in alcune nazioni e regioni.

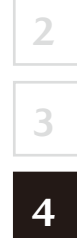

### **4.1.3 Avviso limite di velocità (Solo in alcune nazioni o regioni)**

Le mappe possono contenere le informazioni inerenti i limiti di velocità vigenti sulle strade. Il sistema di navigazione è in grado di avvisare se si sta superando il limite attuale. Questa informazione potrebbe non essere disponibile nella propria regione (chiedere al concessionario di zona) o potrebbe non essere esattamente corretta per tutte le strade riportate sulla mappa.

### **Eccetto veicoli con Active Driving Display (Tipo parabrezza)**

L'avviso velocità si può impostare da Impostazioni avvisi (pagina 71). Si può selezionare l'impostazione usando "Impostazioni avvisi" → "Eccesso veloc.":

- Avvisi acustici e visivi: Si sentirà un avviso acustico con segnalazione visiva qualora si ecceda il limite di velocità di una certa percentuale.
- Avvisi visivi: Se si eccede il limite di velocità su una strada, sulla mappa o sull'Active Driving Display viene mostrato il limite di velocità della strada che si sta percorrendo.

Si può anche scegliere di vedere l'indicatore del limite di velocità sempre indicato sulla mappa.

### **Veicoli con Active Driving Display (Tipo parabrezza)**

- 1. Selezionare "Impostazioni" sullo schermo iniziale e visualizzare lo schermo Impostazioni.
- 2. Selezionare il menù "Active Driving Display".
- 3. Selezionare "Avviso limite di velocità" sullo schermo per selezionare la voce che si desidera cambiare.

### **4.1.4 Informazioni sul traffico nella pianificazione del percorso (Solo in alcune nazioni o regioni)**

Il percorso raccomandato per arrivare da un punto ad un altro, non sempre è uguale. Il calcolo del percorso può prendere in considerazione informazioni statistiche sul traffico offline (cronologia delle informazioni sulla velocità o gli andamenti del traffico) in base all'orario del giorno e al giorno della settimana, laddove questi dati siano disponibili. Inoltre, le informazioni sul traffico in tempo reale possono aiutare ad evitare eventi di traffico attuali come chiusure temporanee di strade o ingorghi causati da incidenti. Entrambe le funzioni sono subordinate alla disponibilità dei dati. Per visualizzare le informazioni sul traffico sulla mappa, è necessario impostare quanto segue.

**1**

**2**

**3**

**4**

**5**

**6**

- 1. Premere la manopola comando generale con la schermata della mappa aperta per visualizzare il menù e selezionare "Impostazioni traffico" da "Impostazioni navig.".
- 2. Selezionare "Flussi e icone", "Solo flussi" o "Solo icone" in "Mostra informazioni sul traffico".

Viene visualizzata una mappa in 2D con i segmenti di strada colorati in base alla densità del traffico in un determinato periodo. Quando si apre lo schermo viene indicata l'informazione relativa a quel momento. Modificare il giorno della settimana e l'orario del giorno per vedere il periodo desiderato.

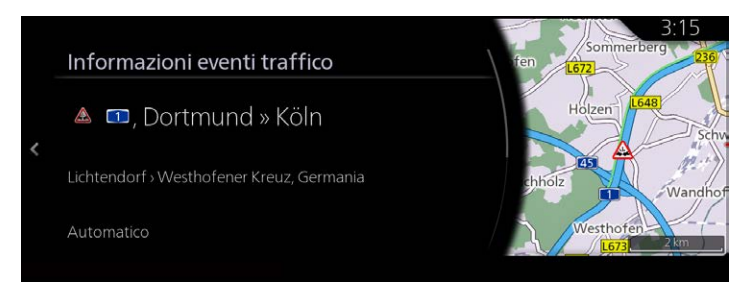

### **4.1.4.1 Informazioni sullo storico del traffico**

Laddove esistano i dati della mappa per le informazioni sullo storico del traffico e l'impostazione sia valida, il sistema di navigazione li può utilizzare quando si pianifica un percorso. In casi normali queste statistiche aiutano ad evitare ingorghi di traffico in un determinato giorno della settimana e in un determinato orario, ma in qualche caso, per esempio in giorni di festa infrasettimanali, possono essere fuorvianti. Questa funzione può essere disabilitata come descritto in Impostazioni traffico (pagina 72).

### **4.1.4.2 Informazioni sul traffico in tempo reale (TMC)**

Il TMC (Traffic Message Channel) è in grado di fornire in tempo reale la situazione del traffico. Il percorso può quindi essere calcolato evitando blocchi stradali o ingorghi di traffico improvvisi causati da incidenti.

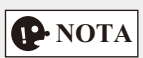

Questa funzione è disponibile solo se l'hardware supporta il TMC.

TMC è un'applicazione specifica del Radio Data System (RDS) FM usato per trasmettere le informazioni sul traffico in tempo reale.

Nel sistema di navigazione Mazda l'utilizzo delle informazioni sul traffico è abilitato per default.

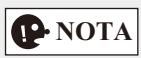

Il TMC non è un servizio esteso su scala globale. In qualche nazione o regione potrebbe non essere disponibile. Per i dettagli sulla copertura, consultare il concessionario di zona.

Il sistema di navigazione Mazda potrebbe contenere il ricevitore TMC necessario per ricevere le notizie sugli eventi di Traffico. Consultare il concessionario di zona.

Se nella zona in cui ci si trova vengono diffusi notiziari sul Traffico, il sistema di navigazione Mazda prende automaticamente in considerazione gli eventi di traffico dei quali riceve notizia. Non è necessario eseguire alcuna impostazione nel programma. Il ricevitore cercherà automaticamente le stazioni radio FM contenenti dati TMC e le informazioni decodificate verranno immediatamente utilizzate nella pianificazione del percorso. Quando il sistema di navigazione Mazda riceve informazioni sul traffico che possono influire sul percorso, il programma notificherà il ricalcolo del percorso e la navigazione proseguirà seguendo un nuovo percorso ritenuto quello ottimale considerando l'aggiornamento delle condizioni del traffico.

Per affinare la precisione di questo ricalcolo, si può impostare la soglia minima di ritardo oltre la quale deve scattare il ricalcolo del percorso, oppure si può istruire il sistema di navigazione Mazda affinché chieda conferma del nuovo percorso raccomandato prima di renderlo effettivo. Questo si può fare come descritto in Impostazioni traffico (pagina 72).

I segmenti di strada interessati da eventi di traffico vengono indicati con un colore alternativo sulla mappa e minuscoli simboli posti al di sopra della strada indicano la natura dell'evento:

### **(Quando si controllano i dettagli degli eventi del traffico dalla schermata lista Eventi traffico)**

1. Premere la manopola comando generale con la schermata della mappa aperta per visualizzare il menù e selezionare "Traffico" da "Informazioni viaggio". Viene visualizzata la lista Eventi traffico.

2. Inclinando la manopola comando generale verso destra è possibile visualizzare una lista limitata a ciascun tipo di evento dal pannello opzioni visualizzato.

Traffico Tutti eventi (6)

Würzburg » Frankfurt

Incidente(i). Traffico bloccato.

Dortmund » Köln

Carico(i) rovesciato(i). Traffico re... 40 Essen » Dortmund

Incidente(i). Traffico intenso. Limitazioni corsie an Recklinghausen » W... 3. Selezionare l'Evento traffico di cui si desidera controllare le informazioni dettagliate dalla lista e selezionare "Informazioni eventi traffico". Viene visualizzata l'informazione dettagliata dell'evento.

6.1km Automatico >

168km Automatico >

180km Automatico >

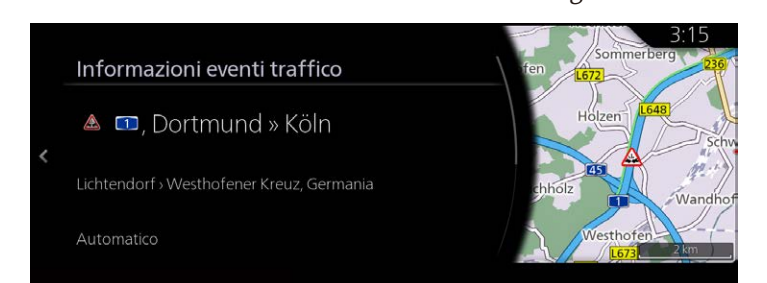

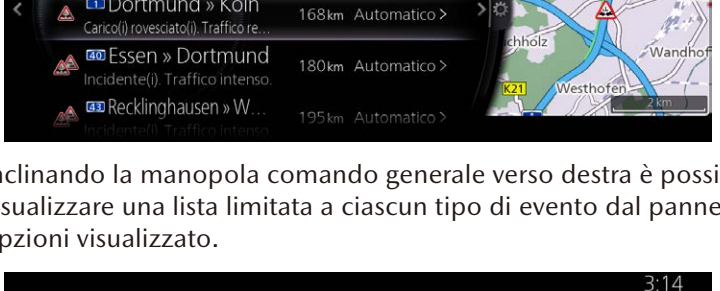

Opzioni

✓ Tutti eventi

Incidenti

Eventi flussi di tr...

Chiusure strade

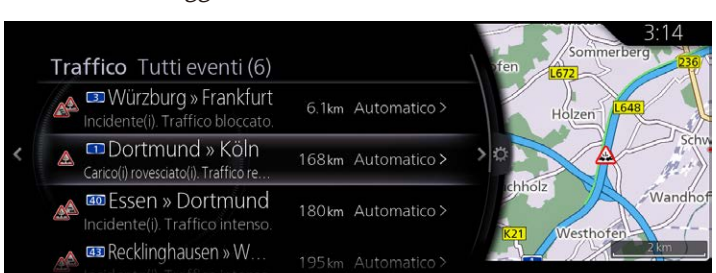

**2**

**1**

4. Inoltre, è possibile impostare il modo in cui il sistema deve considerare la ricerca di un percorso per ciascun evento da "Stato Evento".

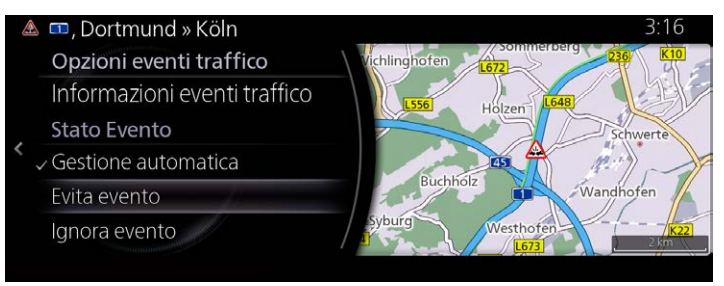

Stato Evento:

- "Gestione automatica": Può tenere conto di quanto verrà alterato l'orario di arrivo stimato evitando un evento e stabilisce se evitarlo automaticamente o meno.
- "Evita Evento": Cerca il percorso per evitare un evento.
- "Ignora evento": Non prende in considerazione un percorso che evita un evento.

#### **(Quando si controllano i dettagli degli eventi del traffico dalla schermata mappa)**

1. Inclinare la manopola comando generale verso sinistra o verso destra, oppure verso l'alto o verso il basso sulla schermata di visualizzazione della posizione attuale con il menù chiuso. Viene visualizzato il cursore.

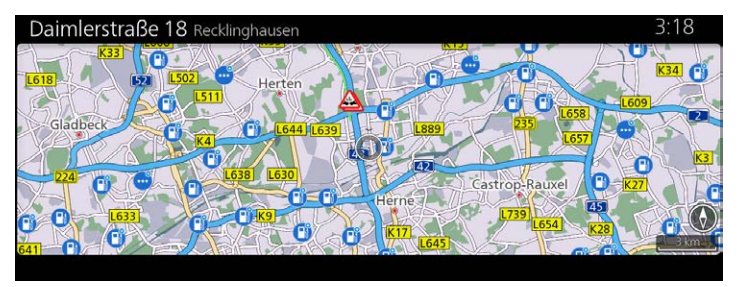

2. Posizionare il cursore sull'Evento traffico di cui si desidera controllare le informazioni dettagliate e premere la manopola comando generale per aprire il menù.

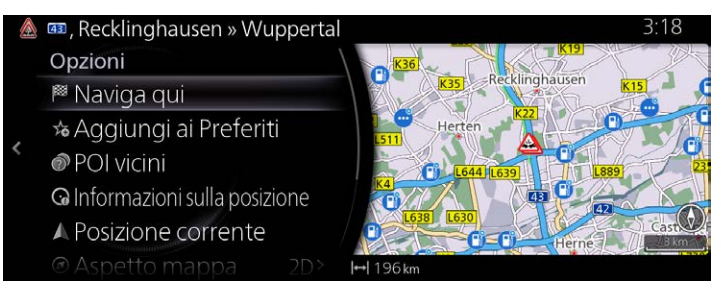

3. Quando si seleziona "Informazioni sulla posizione", vengono visualizzate le informazioni dettagliate di un evento.

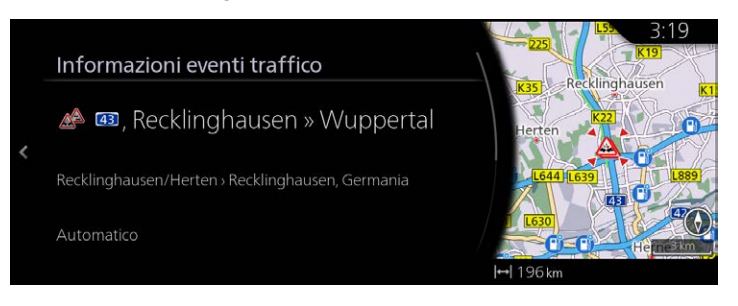

### **4.2 Menù Impostazioni**

Si possono configurare le impostazioni del programma e modificare il comportamento del sistema di navigazione. Premere la manopola comando generale con la schermata della mappa aperta per visualizzare il menù e selezionare "Impostazioni navig.".

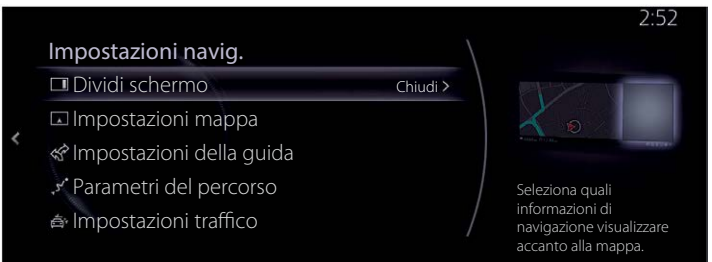

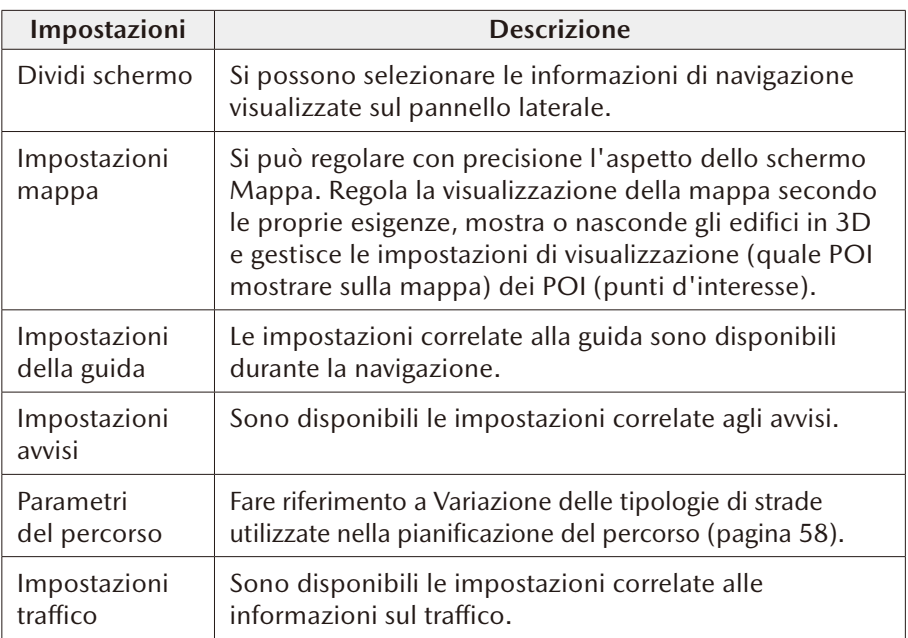

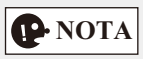

Alcune funzioni non sono disponibili in alcune nazioni e regioni.

### **4.2.1 Impostazioni della guida**

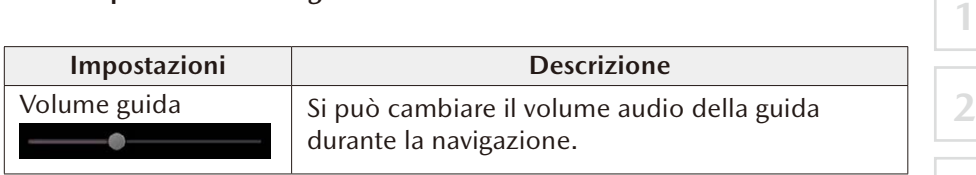

**3**

**4**

**5**

**6**

### **4.2.2 Impostazioni avvisi**

Sono disponibili le impostazioni per gli avvisi di vario tipo.

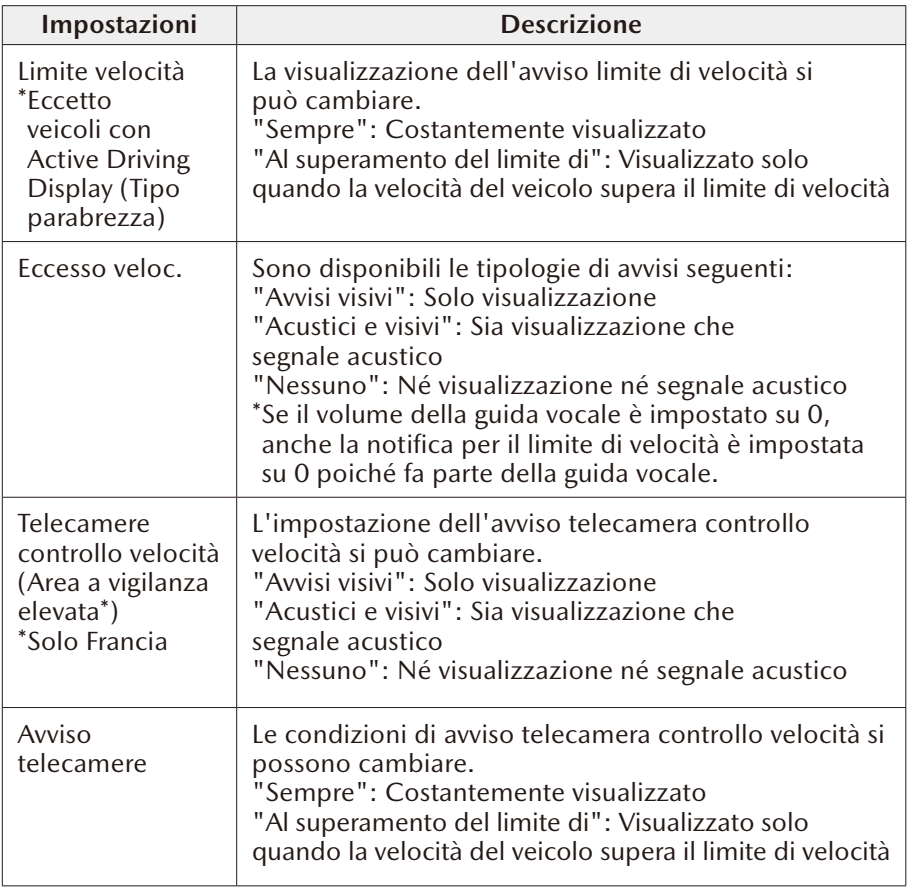

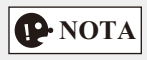

Alcune funzioni non sono disponibili in alcune nazioni e regioni.
## **4.2.3 Impostazioni traffico**

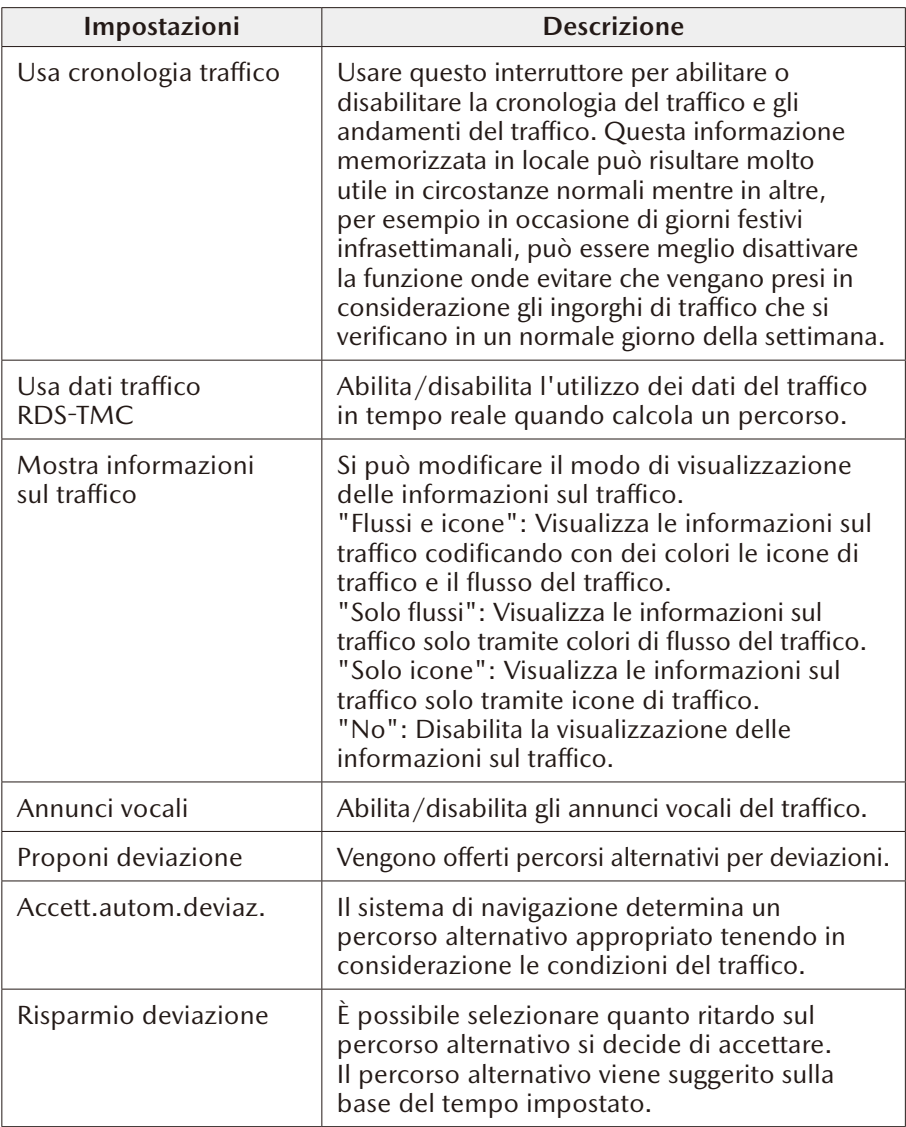

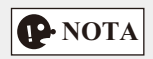

Alcune funzioni non sono disponibili in alcune nazioni e regioni.

**4.2.4 Parametri del percorso** 

Questi parametri determinano le modalità di calcolo dei percorsi.

**1**

**2**

**3**

**4**

**5**

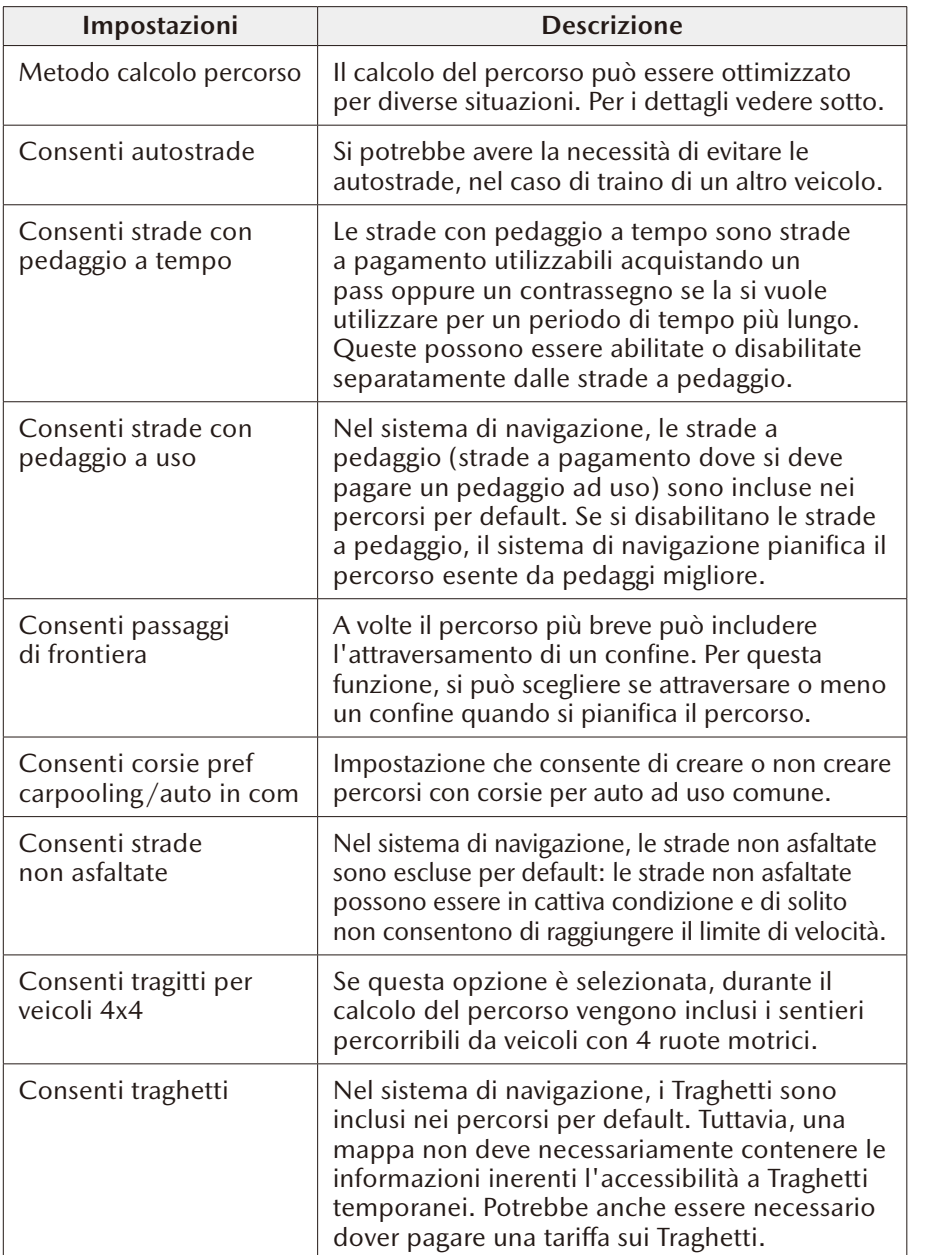

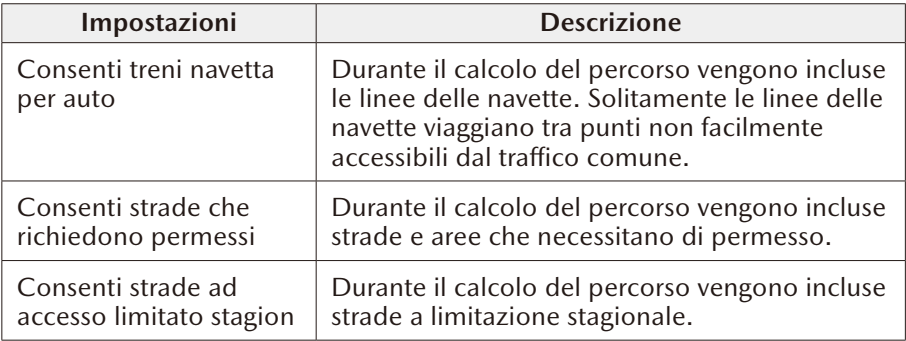

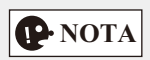

Alcune funzioni non sono disponibili in alcune nazioni e regioni.

## **4.2.5 Impostazioni mappa**

Si può regolare con precisione l'aspetto dello schermo Mappa, regolare la visualizzazione della mappa secondo le proprie necessità, mostrare o togliere gli edifici in 3D e gestire le impostazioni di visibilità dei POI (quali POI mostrare sulla mappa).

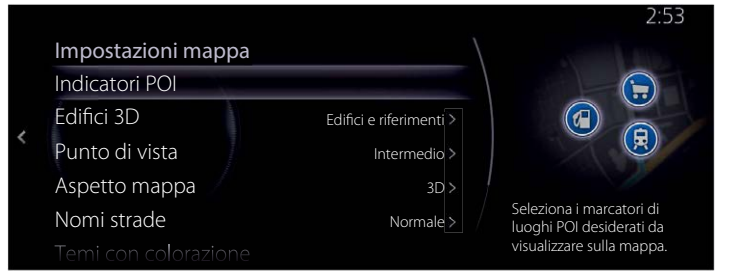

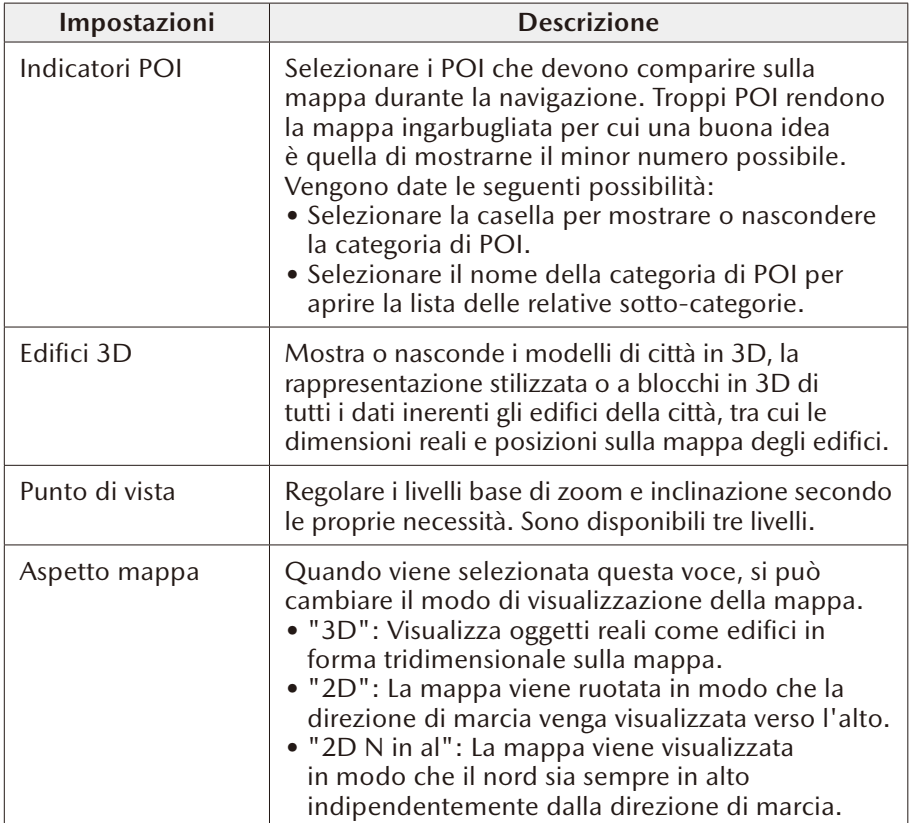

**5**

**1**

**2**

**3**

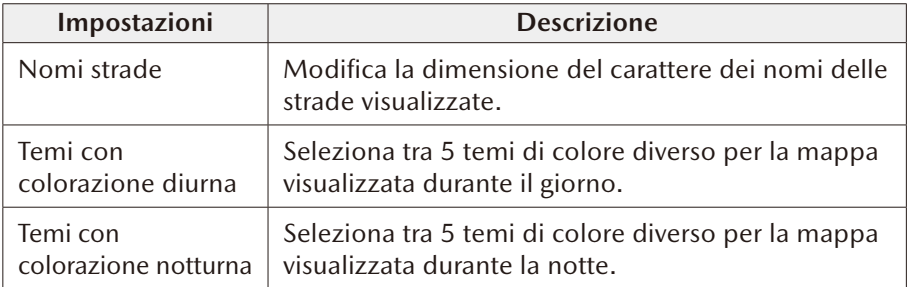

## **4.2.6 Impostazioni guida visiva**

Regola la modalità dell'aiuto fornito dal software alla navigazione attraverso la visualizzazione di diverse tipologie d'informazioni correlate al percorso sullo schermo Mappa.

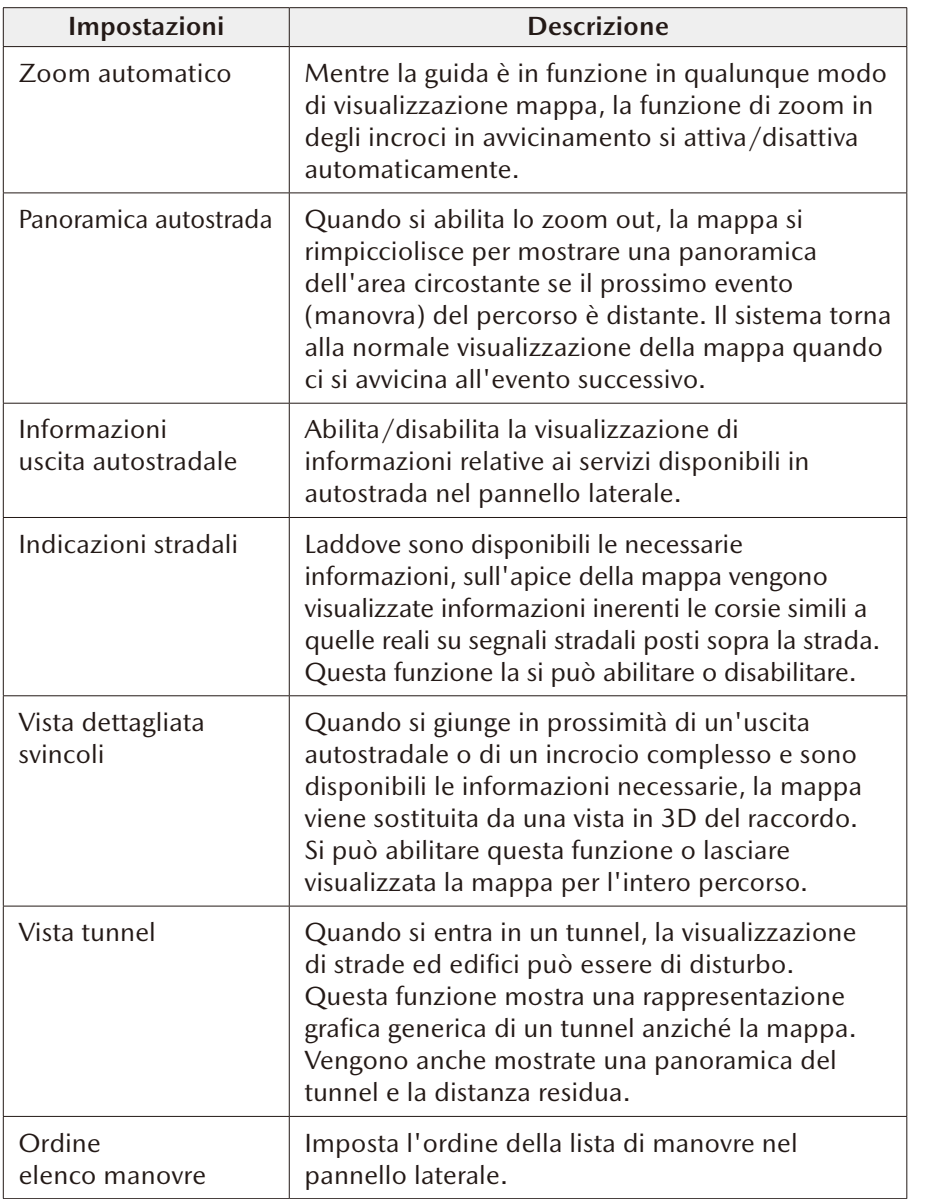

**3**

**1**

**2**

# **5 Glossario**

#### **Percorso programmato**

Il percorso che sta seguendo la navigazione. Ogni volta che viene impostata una destinazione, il percorso rimane programmato fino alla cancellazione o al raggiungimento della destinazione. Vedere anche: Percorso.

#### **Centro città**

Il centro di una città non è il centro geometrico di quella città bensì un punto scelto arbitrariamente dai creatori della mappa. Nelle cittadine e nei paesi, corrisponde solitamente all'incrocio più importante; nelle città più grandi corrisponde invece a uno degli incroci più importanti.

#### **Tema del colore**

Il sistema di navigazione ha diversi temi di colore per l'uso diurno e notturno che si possono selezionare a piacimento.

Per mappa e menu viene sempre selezionato uno schema diurno e uno schema notturno.

Il sistema di navigazione li usa quando commuta da giorno a notte e viceversa.

#### **Precisione GPS**

Esistono vari fattori che impattano sullo scostamento tra la posizione reale e quella fornita dal dispositivo GPS. Per esempio, il ritardo del segnale nella ionosfera o la presenza di oggetti riflettenti nelle vicinanze del dispositivo GPS possono aver un impatto diverso e variabile sulla precisione del dispositivo GPS nel calcolo della posizione.

## **Mappa**

Il sistema di navigazione lavora con mappe digitali che non sono semplicemente una versione computerizzata delle tradizionali mappe cartacee. Analogamente alle mappe stradali cartacee, il modo 2D delle mappe digitali indica vie, strade, nonché l'altitudine, tramite colori. Nel modo 3D è possibile vedere le differenze di altitudine, per esempio vallate e montagne, strade sopraelevate, e per le città selezionate vengono visualizzati in 3D anche i riferimenti e gli edifici.

**1**

**2**

**3**

**4**

**5**

**6**

Le mappe digitali si possono usare in modo interattivo: si possono zoomare in e out (ingrandire o rimpicciolire la scala), si possono inclinare verso l'alto verso il basso e ruotare a destra e a sinistra. Nella navigazione supportata da GPS, le mappe digitali facilitano la pianificazione del percorso.

#### **Mappa orientata verso il Nord**

Nel modo orientata verso il Nord, la mappa viene ruotata in modo che il suo apice sia sempre rivolto verso Nord.

### **Telecamera di sicurezza stradale**

Questa funzione non è disponibile in alcune nazioni o regioni. Punti di avviso speciali per presenza di telecamere che rilevano la velocità, il passaggio con semaforo rosso o l'occupazione di corsie per autobus. Sono disponibili diverse sorgenti di dati. Si può configurare il sistema di navigazione per far sì che avvisi quando ci si avvicina a una di queste telecamere.

Il rilevamento della presenza di telecamere di sicurezza stradale in certe nazioni è vietato. Spetta esclusivamente al conducente la responsabilità di verificare se l'uso di questa funzione è consentito lungo il tragitto. Il software è in grado d'indicare e segnalare molto altro rispetto alle sole telecamere. Sono disponibili anche vari altri tipi di punti di avviso di prossimità come scuole e passaggi a livello.

#### **Percorso**

Sequenza di manovre (per esempio svolte e rotonde) da eseguire per raggiungere la destinazione. Il percorso contiene un punto di partenza e una o più destinazioni.

#### **Mappa orientata in direzione di marcia**

Nel modo orientata in Direzione di marcia, la mappa viene ruotata in modo che il suo apice punti sempre in direzione di marcia. Questo è l'orientamento di default nella modalità di visualizzazione 3D.

#### **Indicatore veicolo**

La posizione attuale del veicolo viene indicata sulla mappa con una freccia blu. La direzione di puntamento della freccia blu indica la direzione seguita attualmente.

# **6 Condizioni applicate all'utente finale**

I dati vengono forniti ad esclusivo titolo personale per uso interno e non a scopo di rivendita. Essi sono protetti da copyright e soggetti ai termini e alle condizioni di cui sotto concordati tra l'utente da un lato e Panasonic Corporation ed i suoi concessionari di licenza (comprendenti i rispettivi concessionari di licenza e fornitori) dall'altro.

© 2018 HERE. Tutti i diritti riservati.

#### **Limitazioni sull'utilizzo**

I Dati includono informazioni e contenuti concessi in licenza da terzi e sono soggetti ai termini applicati dai fornitori e alle note di copyright riportate al seguente indirizzo:

<https://legal.here.com/en-gb/terms/general-content-supplier-terms-and-notices>

### **Termini e Condizioni**

Solo per uso personale: Si accetta di usare questi Dati unitamente alla CMU di Panasonic per scopi esclusivamente personali e non commerciali per i quali è stata concessa la licenza e non per agenzie di servizi, uso interattivo o altri scopi similari. Di conseguenza, fatta eccezione per le restrizioni elencate nei paragrafi seguenti, si accetta di non riprodurre, copiare, modificare, decompilare, smontare o reingegnerizzare qualsiasi parte di questi Dati e di non trasferirli o distribuirli ad altri in nessuna forma e per nessuna ragione, eccetto per quanto permesso dalle leggi vincolanti.

Avviso: I Dati possono contenere informazioni imprecise o incomplete dovute a fattori quali il passare del tempo, la variazione di situazioni, le sorgenti usate e la natura insita nella raccolta di dati geografici esaustivi, ognuno dei quali può portare a risultati inesatti.

Assenza di garanzia: Questi Dati vengono forniti "come sono" e l'utente accetta di utilizzarli a proprio rischio. Panasonic Corporation ed i suoi concessionari di licenza (comprendenti i rispettivi concessionari di licenza e fornitori) non sono tenuti a fornire nessun tipo di garanzia, dimostrazione o rassicurazione, esplicita o implicita, né per legge né per altro, in merito a, ma non limitatamente a, contenuto, qualità, precisione, completezza, efficacia, affidabilità, idoneità per un particolare scopo, utilità, utilizzo o ottenimento di risultati di questi Dati, nonché al fatto che l'utilizzo dei Dati o del server sarà ininterrotto ed esente da errori.

Dichiarazione di esclusione di garanzia: Panasonic Corporation ED I SUOI CONCESSIONARI DI LICENZA (COMPRENDENTI I RISPETTIVI CONCESSIONARI DI LICENZA E FORNITORI) ESCLUDONO OGNI GARANZIA, ESPLICITA O IMPLICITA, IN MERITO A QUALITÀ, FUNZIONALITÀ, COMMERCIABILITÀ, IDONEITÀ AD UNO SPECIFICO SCOPO O NON VIOLAZIONE DI LEGGI. Alcuni Stati, Territori e Nazioni non consentono determinate esclusioni di garanzie, per cui le esclusioni di cui sopra potrebbero non essere applicabili.

Dichiarazione di esclusione di responsabilità: Panasonic Corporation ED I SUOI CONCESSIONARI DI LICENZA (COMPRENDENTI I RISPETTIVI CONCESSIONARI DI LICENZA E FORNITORI) DECLINANO RESPONSABILITÀ: RISPETTO A QUALSIASI RECLAMO, RICHIESTA O AZIONE, INDIPENDENTEMENTE DALLA NATURA DELLA CAUSA DEL RECLAMO, DELLA RICHIESTA O DELL'AZIONE RELATIVAMENTE A PERDITE, LESIONI O DANNI, DIRETTAMENTE O INDIRETTAMENTE, CHE POTREBBERO DERIVARE DALL'UTILIZZO O POSSESSO DELLE INFORMAZIONI; O PER QUALSIASI PERDITA DI PROFITTI, GUADAGNI, CONTRATTI O RISPARMI, O QUALSIASI ALTRO DANNO DIRETTO, INDIRETTO, ACCIDENTALE, SPECIALE O CONSEQUENZIALE DERIVANTE DALL'USO O DALLA NON ABILITÀ ALL'USO DI QUESTE INFORMAZIONI, DA DIFETTO DELLE INFORMAZIONI, O DA INFRAZIONE DEI TERMINI E DELLE CONDIZIONI PRESENTI, SIA QUESTA UNA MODIFICA DEI TERMINI, UN REATO CIVILE O BASATA SU UNA GARANZIA, ANCHE NEL CASO HERE O I SUOI CONCESSIONARI DI LICENZA SIANO STATI AVVISATI IN MERITO ALLA POSSIBILITÀ DEI SUDDETTI DANNI. Alcuni Stati, Territori e Nazioni non consentono determinate esclusioni di responsabilità o limitazioni dei danni, per cui le esclusioni di cui sopra potrebbero non essere applicabili.

Controllo esportazione. L'utente non esporterà da alcun luogo qualsiasi parte dei Dati o qualsiasi prodotto diretto di ciò eccetto nel rispetto, e con tutte le licenze e le approvazioni richieste, delle leggi, norme e disposizioni di esportazione applicabili, comprese ma non limitate alle leggi, norme e disposizioni applicate dall'Office of Foreign Assets Control (Ufficio di Controllo delle esportazioni) dell'U.S. Department of Commerce (Dipartimento del Commercio degli Stati Uniti d'America) e Bureau of Industry and Security (Ufficio per l'Industria e la Sicurezza) dell'U.S. Department of Commerce (Dipartimento del Commercio degli Stati Uniti d'America).

**1**

**2**

**3**

**4**

Accordo generale. I termini e le condizioni presenti costituiscono l'accordo generale tra Panasonic Corporation ed i suoi concessionari di licenza (comprendenti i rispettivi concessionari di licenza e fornitori) e l'utente relativamente agli argomenti trattati e sostituisce nella sua interezza qualsiasi accordo scritto o verbale stipulato in precedenza rispetto all'argomento in oggetto. Il presente accordo non pregiudica l'accordo con il fornitore dell'applicazione.

Legge governativa. I termini e le condizioni di cui sopra sono regolati dalle leggi vigenti nello Stato dell'Illinois, U.S.A., a meno che non ci si trovi in Europa, Medio Oriente, Africa o Russia, in tal caso si applicano le leggi nei Paesi Bassi, fatta eccezione in ogni caso per (i) le disposizioni relative a conflitti normativi o per (ii) la Convenzione delle Nazioni Unite sui Contratti per la Vendita Internazionale di Prodotti, espressamente esclusa. Si accetta di sottoporsi alla giurisdizione dello Stato dell'Illinois, a meno che non sia applicata la giurisdizione dei Paesi Bassi, per qualsiasi disputa, reclamo o azione derivante da o in collegamento con i Dati forniti di cui sotto.

Utenti finali governativi. Se i Dati vengono acquisiti da o per conto del governo degli Stati Uniti o da altre entità richiedenti o applicanti diritti similari a quelli reclamati personalmente dal governo degli Stati Uniti, i Dati sono da considerare come "elemento commerciale" secondo la definizione riportata in 48 C.F.R. ("FAR") 2.101, forniti su licenza in conformità alle presenti Condizioni applicate all'utente, e ciascuna copia dei Dati consegnati o altrimenti forniti verrà opportunamente contrassegnata e incisa con il seguente "Avviso per l'utilizzo" e verrà trattata in conformità a tale Avviso:

#### **AVVISO PER L'UTILIZZO**

NOME DEL CONTRAENTE (FABBRICANTE/FORNITORE): HERE INDIRIZZO DEL CONTRAENTE (FABBRICANTE/FORNITORE): 425 W. Randolph Street, Chicago, Illinois 60606

Questi Dati sono da considerare come elemento commerciale secondo la definizione riportata in FAR 2.101 e sono soggetti alle presenti Condizioni applicate all'utente in conformità alle quali questi Dati sono stati forniti.

© 1987 - 2018 HERE – Tutti i diritti riservati.

Se l'autorità contraente, l'agenzia governativa federale o qualsiasi altro ufficio federale rifiuta di usare la legenda qui fornita, l'autorità contraente, l'agenzia governativa federale o l'ufficio federale in questione deve notificarlo a HERE prima di richiedere diritti supplementari o alternativi nell'uso dei Dati.

MAZDA MOTOR CORPORATION MAZDA MOTOR CORPORATION

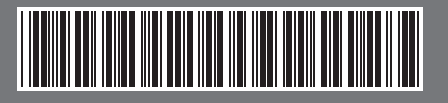

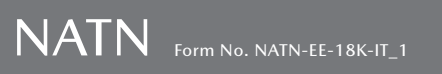